# CABRI® 3D V2

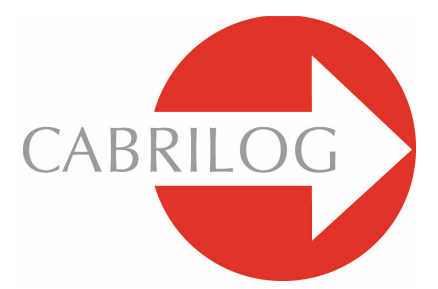

Entwicklung innovativer Mathematik-Software

# BENUTZERHANDBUCH

## **I N H A L T S V E R Z E I C H N I S**

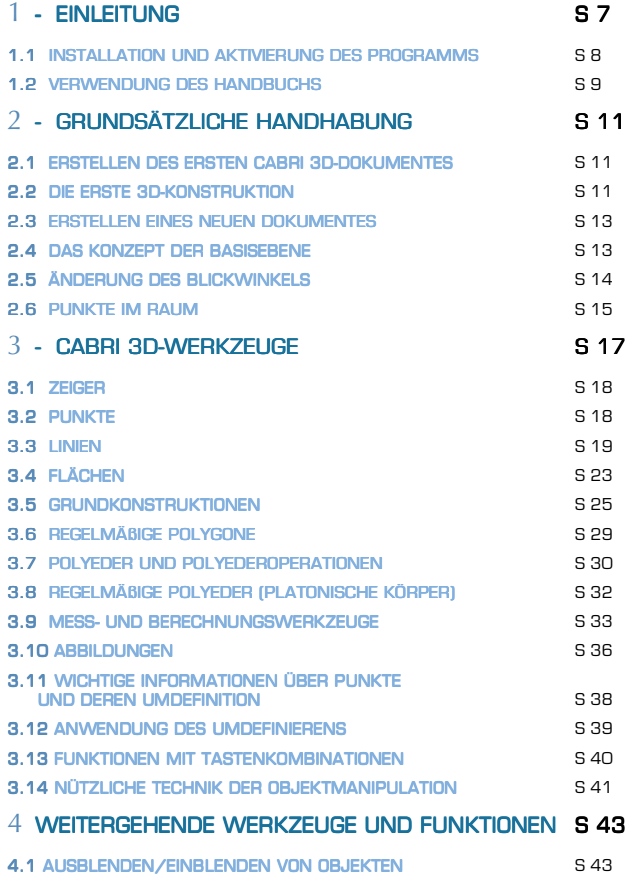

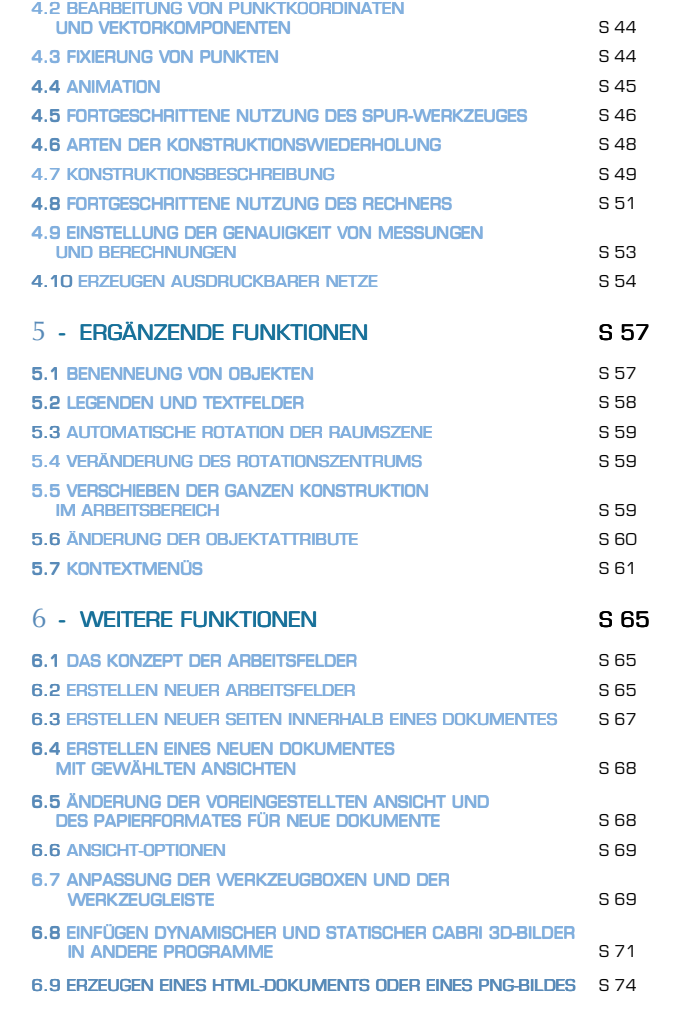

©2004-2007 CABRILOG SAS **Cabri 3D v2.1 Benutzerhandbuch: Autoren:** Sophie und Pierre René de Cotret (Montréal, Québec, Kanada) **Deutsche Übersetzung:** Heinz Schumann **Deutsche Software-Schnittstelle:** Heinz Schumann **Letztes Update:** August 2007 **Neue Versionen:** *www.cabri.com* **Fehlerberichte:** *support@cabri.com* **Design und Layout:** Cabrilog

## **KAPITEL**

## **FINI FITUNG**

Willkommen in der Welt der Raumgeometrie mit Cabri 3D v2!

Die Cabri-Technologie wurde in den Forschungslabors des CNRS (Centre National de la Recherche Scientifique, d. h. Nationales Wissenschaftliches Forschungszentrum) und der Universität Joseph Fourier in Grenoble, Frankreich, entwickelt. 1985 hat Jean-Marie Laborde, der geistige Vater von Cabri, das Projekt mit dem Ziel gestartet, das Lehren und Lernen zweidimensionaler Geometrie einfacher und effektiver zu machen.

Die Konstruktion geometrischer Figuren mit dem Computer bietet im Vergleich zur herkömmlichen Konstruktion mit Papier, Bleistift, Lineal und Zirkel neue Perspektiven. Über 100 Millionen Anwender aus allen Erdteilen nutzen bereits Cabri Geometrie II, Cabri II Plus und Cabri Jr auf ihren Computern und grafikfähigen Rechnern von Texas Instruments. Und nun wird die Cabri-Philosophie auf den Raum angewendet. Das Ergebnis: Cabri 3D!

Mit Cabri 3D lernen Sie schnell, viele Arten dreidimensionaler Objekte zu konstruieren, zu visualisieren und zu manipulieren: Geraden, Ebenen, Kegel, Kugeln, Polyeder... Sie können dynamische Raumkonstruktionen erzeugen, von ganz einfachen bis zu sehr komplexen. Man kann Objekte Messen, numerische Daten integrieren und den Konstruktionsprozess wiederholen lassen. Sie können Ihre Figuren frei manipulieren, verändern und neu definieren. Kurz gesagt, mit Cabri 3D verfügen Sie über ein wirklich außergewöhnliches Werkzeug für das Studieren und Lösen raumgeometrischer Probleme. Das ganze CABRILOG-Team wünscht Ihnen viele leidenschaftliche Stunden des Konstruierens, des Erforschens und des Entdeckens!

**Hinweis**: Auf unserer Internetseite *www.cabri.com* erhalten Sie die Updates und die aktuellen Informationen zu unseren Produkten, insbesondere die neueste Version des vorliegenden Handbuchs. Auf der Website finden Sie außerdem Links zu vielen Internetseiten und Büchern über Geometrie mit Cabri.

## 1.1 INSTALLATION LIND AKTIVIERLING DES PROGRAMMS

## 1.1.1 Systemanforderungen

**Microsoft-Windows-Betriebssysteme:** Windows 98 IE5, Me, NT4, 2000, XP und Vista

**Apple Mac OS System:** Mac OS X, Version 10.3 oder höher

**Minimal-Konfiguration für PC:** 800 MHz oder höher, 256 MB oder mehr RAM, OpenGL-kompatible Grafikkarte mit 64 MB oder mehr RAM.

## 1.1.2 Installation

## • **Von der in der Verpackung enthaltenen CD aus:**

• **PC:** Legen Sie die CD ins Laufwerk ein und folgen Sie den Instruktionen. Falls die automatische Ausführung nicht aktiviert wird, starten Sie das Installationsprogramm setup.exe von der CD aus.

• **Macintosh:** Kopieren Sie das Cabri 3D-Ikon in den Ordner Anwendungen.

Beim ersten Starten der Anwendung müssen Sie Ihre Benutzerdaten registrieren und einen Code angeben (diesen Code finden Sie auf der Innenseite der Verpackung).

## **Start von einer heruntergeladenen Version:**

Die Software funktioniert während 15 Minuten im Demo-Modus (ohne Speicher-und Kopierfunktionen). Um ein dauerndes Benutzerrecht zu erhalten, müssen Sie auf der Website *www.cabri.com* oder beim Vertreiber der Software in Ihrem Land eine Lizenz kaufen. Sie erhalten dann per E-mail die Datei "license.cg3", die Sie mit der Software öffnen müssen, um diese zu aktivieren.

## 1.1.3 Wahl der Sprache

### • **Für PC :**

Während der Installation von Cabri 3D können Sie unter den

angebotenen Sprachen auswählen. Wenn das Programm installiert worden ist, haben Sie unter Bearbeiten-Voreinstellungen-Allgemein-Sprache die Möglichkeit eine unter den vielen angebotenen Sprachen auszuwählen.

## • **Für Macintosh :**

Unter Macintosh OS X, verwendet Cabri 3D automatisch die gleiche Sprache wie das Betriebssystem. Wenn das Programm installiert worden ist, haben Sie unter Apple-System-Voreinstellungen-International die Möglichkeit eine unter den vielen angebotenen Sprachen auszuwählen.

## 1.1.4 Updates (Aktualisierungen)

Um sicher zu sein, dass Sie stets die aktuellste Version von Cabri 3D besitzen, nutzen Sie regelmäßig die Updates...-Funktion im Hilfe-Menü von Cabri. Folgen Sie anschließend den Instruktionen.

## 1.2 VERWENDUNG DES HANDBUCHS HANDBUCHS

Cabri 3D ist eine sehr intuitives Tool und deshalb leicht zu benutzen. Um den Einstieg und das Erlernen der grundlegenden Eigenschaften von Cabri 3D zu beschleunigen, empfehlen wir Ihnen trotzdem, die zwei nachfolgenden Kapitel aufmerksam zu lesen und die dort beschriebenen Aktionen nachzuvollziehen.

Das Kapitel [2] GRUNDSÄTZLICHE HANDHABUNG beinhaltet nicht einfach eine Aufzählung verschiedener Funktionen, sondern ist eher als knapper Einführungskurs in die Verwendung von Cabri 3D angelegt. Probieren Sie die vorgeschlagenen Aktionen der Reihe nach aus und Sie lernen schnell, die grundlegenden Eigenschaften der Software zu beherrschen und Ihre ersten dreidimensionalen Konstruktionen mit Cabri 3D zu realisieren.

Das Kapitel [3] CABRI 3D-WERKZEUGE sollte ebenfalls Schritt für Schritt durchgearbeitet werden, damit Sie Cabri 3D so schnell und problemlos wie möglich erlernen.

In den verbleibenden Kapiteln des Benutzerhandbuchs werden die verschiedenen zusätzlichen und erweiterten Funktionen von Cabri 3D beschrieben.

## **KAPITEL** 2

## GRUNDSÄTZLICHE HANDHABUNG

## 2.1 ERSTELLEN DES ERSTEN CABRI 3D-DOKUMENTES

Doppelklicken Sie auf das Cabri 3D-Ikon. Die Software öffnet automatisch ein Dokument, welches eine Seite enthält. In dieser Seite findet man einen **Arbeitsbereich**, das heißt eine weiße Fläche mit der graugefärbten Basisebene in der Mitte.

## 2.2 DIE ERSTE 3D-KONSTRUKTION

Wir konstruieren nun direkt zwei dreidimensionale Objekte. Diese dienen insbesondere dazu, einige grundlegende Funktionen der Software zu illustrieren.

## **Konstruktion einer Kugel**

Oben im Fenster des Cabri 3D-Dokumentes befindet sich eine Werkzeugleiste, die verschiedene Buttons enthält. Klicken Sie auf den Button Flächen (den vierten Button von links) und wählen Sie Kugel.

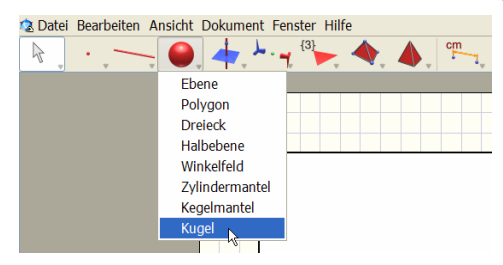

Der Cursor verwandelt sich in ein Bleistift. Klicken Sie ein erstes Mal auf einen freien Bereich in der Basisebene, Sie haben den Mittelpunkt der Kugel festgelegt. Bewegen Sie den Cursor von diesem Punkt weg und klicken ein zweites Mal für einen Punkt auf der Kugel, der ihre Größe

bestimmt. Sie haben eine Kugel konstruiert!

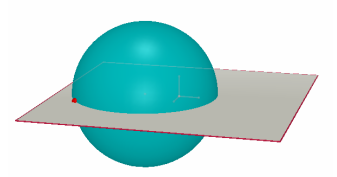

Um die Kugel zu verändern, klicken Sie auf den Button Zeiger/Manipulation (erster Button) in der Werkzeugleiste und wählen Sie das Werkzeug Zeiger.

Um die Größe zu verändern, klicken Sie auf den ersten oder zweiten Punkt, den Sie konstruiert haben und verschieben ihn mit der Maus (in der Art des "drag and drop").

Um die Kugel zu verschieben, wählen Sie die Kugel mit einem Mausklick aus und bewegen diese.

## **Konstruktion eines Polyeders**

Klicken Sie auf den Button Polyeder/-operationen (der dritte Button von rechts) in der Werkzeugleiste und wählen Sie Quader.

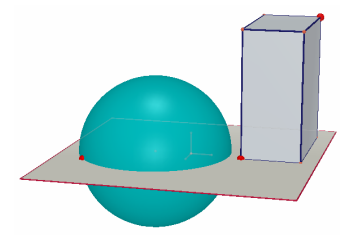

Klicken Sie nun neben der Kugel auf eine freie Stelle in der Basisebene. Bewegen Sie anschließend den Cursor von dieser Stelle weg. Drücken Sie jetzt die Shift -Taste und verschieben Sie den erscheinenden Punkt nach oben aus der Basisebene heraus. Klicken Sie erneut. Sie haben einen Quader konstruiert.

Die von Ihnen erzeugten Punkte sind die Endpunkte einer Raumdiagonalen des Quaders.

Um den Quader zu verändern, wählen Sie das Werkzeug Zeiger und führen Sie die gleichen Anweisungen wie bei der Kugel aus (siehe vorheriger Abschnitt).

## **2.3 ERSTELLEN EINES NEUEN DOKUMENTES**

Um neue Konstruktionen auszuführen, müssen Sie ein neues Dokument erzeugen. Dazu klicken Sie auf Datei-Neu (Neues Dokument). Es öffnet sich eine Seite, deren Arbeitsbereich in natürlicher Perspektive voreingestellt ist.

Wie in einem Dokument zusätzliche Seiten oder Ansichten bzw. Arbeitsbereiche hinzuzufügen sind, wird im Kapitel [6] WEITERE FUNKTIONEN beschrieben.

## 2.4 DAS KONZEPT DER BASISEBENE

Um Cabri 3D sicher zu beherrschen, ist es wichtig, das Konzept der Basisebene zu verstehen. Ein neues Objekt konstruieren Sie vorerst mit Punkten, die auf der Basisebene oder außerhalb von ihr erzeugt werden.

Öffnen Sie ein neues Dokument.

Die graugefärbte Fläche in der Mitte nennen wir **Sichtbaren Bereich** (SB) der Basisebene. Alle Konstruktionen, die Sie jetzt ausführen, im **SB** oder anderswo, sind notwendigerweise auf diese Ebene bezogen\*.

Um das zu illustrieren, beginnen wir mit der Konstruktion zweier Quader im **SB**.

Konstruieren Sie anschließend zwei neue Quader außerhalb des **SB**, im oberen Teil des Arbeitsbereichs.

Schieben Sie nach der Konstruktion jedes Quaders den Cursor auf den **SB**.

Konstruieren Sie jetzt einen Quader im unteren Teil des Arbeitsbereiches.

\* Später werden Sie sehen, dass Sie neue Ebenen hinzufügen können.

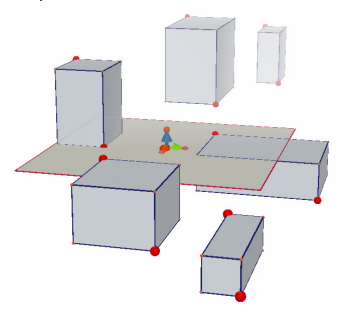

Sie sehen, dass die Quader im oberen Teil heller und die im unteren Bereich dunkler sind. Diese unterschiedliche Farbtönung erzeugt einen Tiefen-Effekt, um die Szene besser räumlich wahrzunehmen.

Alle Quader ruhen auf der gleichen Ebene, auch in der nicht sichtbaren Ausdehnung dieses **SB**, den sogenannten **Nicht Sichtbaren Bereich**  (**NSB**).

## 2.5 ÄNDERUNG DES BLICKWINKELS

Sie können Ihre Konstruktion aus verschiedenen Blickrichtungen betrachten, als wenn sie in einer gläsernen Kugel enthalten wäre, die Sie in jede beliebige Richtung drehen können. Um diese Funktion zu nutzen, platzieren Sie den Cursor irgendwo im Arbeitsbereich, halten Sie die rechte Maustaste gedrückt und verschieben Sie die Maus. Verschieben Sie die Maus zunächst nach oben und unten.

Wenn Sie die Blickrichtung geeignet wählen, sehen Sie sehr gut, dass sich alle Quader auf der gleichen Ebene befinden, einige oberhalb, andere unterhalb der Ebene in ihrem **SB** bzw. **NSB**.

Halten Sie jetzt die rechte Maustaste gedrückt und bewegen Sie jetzt die Maus nach links und rechts. Wie Sie sehen, verändert sich so der horizontale Blickwinkel. (Bei Macintosh-Computern mit nur einer Maustaste drücken Sie die Command-Taste oder die Ctrl-Taste und klicken die Maustaste und verziehen anschließend die Maus.

Wir empfehlen Ihnen, diese gläserne Kugel während der Arbeit häufig zu benutzen. Sie erhalten einen besseren Überblick über die ausgeführten Konstruktionen und eine genauere Vorstellung von den Möglichkeiten der Software.

Bei komplexen Konstruktionen erleichtert diese Funktion das Hinzufügen neuer Objekte.

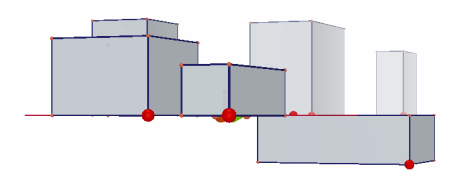

## 2.6 PUNKTE IM RAUM IM

Punkte, die nicht auf einem vorhandenen Objekt oder einer Ebene konstruiert werden, sind Punkte im Raum. Wie wir in Abschnitt [2.4] gesehen haben, werden diese Punkte standardmäßig in der nicht sichtbaren Ausdehnung des **SB** der Basisebene konstruiert.

Im Raum konstruierte Punkte verfügen jedoch über eine besondere Eigenschaft: sie lassen sich nach der Konstruktion vertikal verschieben.

Um das zu illustrieren, werden wir zwei Geraden konstruieren.

Öffnen Sie zunächst ein neues Dokument.

Klicken Sie auf Linien (dritter Button von links) in der Werkzeugleiste und wählen Sie im Drop-down-Menü das Werkzeug Gerade. Konstruieren Sie eine erste Geradeanhand zweier Punkt im **SB** der Basisebene (siehe Abbildung). Konstruieren Sie anschließend eine zweite Gerade, indem Sie jedoch den zweiten Punkt im Raum im **NSB** der Basisebene erstellen (siehe Abbildung).

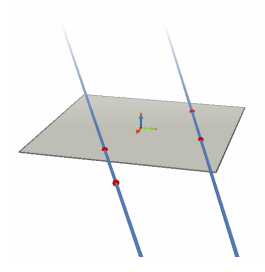

Wählen Sie den im Raum konstruierten Punkt mit dem Werkzeug Zeiger aus, halten Sie die Shift -Taste gedrückt und verschieben Sie den Punkt nach oben. Sie werden sehen, dass sich der Punkt zusammen mit der Geraden, nach oben bewegt.

Versuchen Sie jetzt, dasselbe mit einem beliebigen im **SB** konstruierten Punkt zu machen. Sie werden feststellen, dass es nicht möglich ist, diese Punkte vertikal zu verschieben.

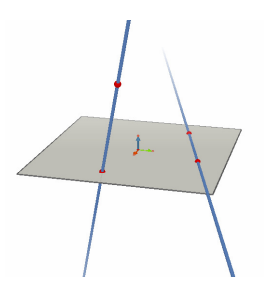

## **KAPITEL** 3

## CABRI 3D-WERKZEUGE

Hier finden Sie eine kurze Beschreibung der Werkzeuge von Cabri 3D. Dieses Kapitel kann auch bei Bedarf zu Rate gezogen werden, um den Nutzen oder die Handhabung eines bestimmten Werkzeuges kennen zu lernen. (Die Beschreibung der Werkzeuge erfolgt in einer angemessenen Vollständigkeit.)

Sie sollten es aber, wie Kapitel [2], in der angegebenen Reihenfolge lesen, da jedes neue Beispiel in der Regel auf den vorher dargestellten Funktionen und Operationen aufbaut.

Wir legen Ihnen nahe, die auf den nachfolgenden Seiten aufgeführten Werkzeuge in der angegebenen Reihenfolge auszuprobieren. Das Erlernen der Soft-ware gestaltet sich so ökonomischer.

## **Verwendete Ausdrücke und Abkürzungen**

**Basisebene:** Diese Ebene wird automatisch angezeigt, wenn Sie die Software starten oder ein neues Dokument öffnen.

**SB** – Sichtbarer Bereich (einer Ebene): der einge-färbte Bereich einer Ebene.

**NSB** – Nicht sichtbarer Bereich (einer Ebene): die Erweiterung des sichtbaren Bereichs einer Ebene.

**Hilfsfunktion**: Cabri 3D stellt eine Online-Hilfe für die Werkzeuge bereit. Um diese zu aktivieren, wählen Sie Hilfe-Online-Hilfe.

**Hinweis:** Im Allgemeinen kann eine Maske auf einer Figur erscheinen, welche die Koordinaten/Komponenten eines Punktes/Vektors ausgibt. Klicken Sie auf Fenster–Koordinaten oder doppelklicken Sie direkt auf den betreffenden Punkt/Vektor mit dem Zeiger Werkzeug. In der Koordinaten-Maske befinden sich drei Felder für die x-, y, z-Koordinaten/Komponenten, deren Werte geändert bzw. gesetzt werden können. Mit einem Klick auf Neuer Punkt wird ein neuer Punkt erzeugt, der die betreffenden Koordinaten hat.

## 3.1 ZEIGER

### **Zeiger**

**\_\_\_\_\_\_\_**

-Erlaubt das Auswählen von Punkten und Objekten.

**\_\_\_\_\_\_\_\_\_\_\_\_\_\_\_\_\_\_\_\_\_\_\_\_\_\_\_\_\_\_\_\_\_\_\_\_\_\_\_\_\_\_\_\_\_\_\_\_\_\_\_\_\_\_\_\_\_\_\_\_**

Die Koordinaten-Maske zeigt die Koordinaten/Komponenten eines ausgewählten Punktes/Vektors; Sie können die Koordinaten ändern, indem Sien neue Koordinaten eingeben und auf Koordinaten setzen klicken. Wenn ein Punkt nicht verschoben werden kann, so ist es nicht möglich seine Koordinaten, die in der Maske grau erscheinen, zu ändern.

- Erlaubt das Verschieben von Punkten oder Objekten und folglich das Verschieben aller Objekte, die von ihnen abhängen.

## **Umdefinieren**

Mit dem Werkzeug Umdefinieren können Sie die Art verändern, wie Punkte verschoben werden. Erläuterungen dazu fi nden Sie in den Abschnitten [3.11] und [3.12].

**\_\_\_\_\_\_\_\_\_\_\_\_\_\_\_\_\_\_\_\_\_\_\_\_\_\_\_\_\_\_\_\_\_\_\_\_\_\_\_\_\_\_\_\_\_\_\_\_\_\_\_\_\_\_\_\_\_\_\_\_\_\_\_\_\_\_**

## 3.2 PUNKTE

### **Punkt (auf einer Ebene, im Raum oder auf einem Objekt)**

Erlaubt das Konstruieren von Punkten auf verschiedene Arten. Diese Punkte können anschließend verwendet werden, um die Konstruktion verschiedener Objekte (Strecken, Ebenen, Polyeder usw.) zu verankern.

**\_\_\_\_\_\_\_\_\_\_\_\_\_\_\_\_\_\_\_\_\_\_\_\_\_\_\_\_\_\_\_\_\_\_\_\_\_\_\_\_\_\_\_\_\_\_\_\_\_\_\_\_\_\_\_\_\_\_\_\_**

• Konstruktion von Punkten im **SB** von Ebenen.

• Konstruktion von Punkten im Raum. Standardmäßig werden diese Punkte im **NSB** der Basisebene konstruiert.

• Konstruktion von Punkten auf einem Objekt (außer im Inneren eines nichtkonvexen Polygons)

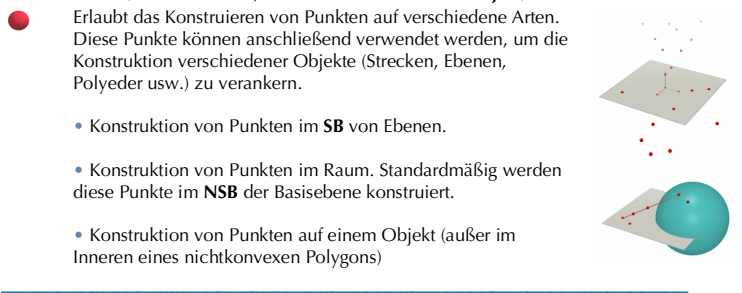

## **Punkt im Raum (über oder unter der Basisebene)**

• Erlaubt die Konstruktion von Punkten im Raum über oder unter der Basisebene:

• Halten Sie die Shift -Taste gedrückt.

• Verschieben Sie den Punkt mit der Maus nach oben oder unten an die gewünschte Position. Lassen Sie Shift -Taste los, um den Punkt in einer konstanten Höhe über der Basisebene zu bewegen. Bestätigen Sie mit einem Klick.

• Um einen mit der Shift-Taste konstruierten Punkt erneut vertikal zu verschieben, verwenden Sie das Werkzeug Zeiger, halten Sie erneut die Shift -Taste gedrückt und verschieben Sie den Punkt.

## **Punkt im Raum definiert durch seine Koordinaten**

• Konstruktion eines neuen Punktes direkt durch seine Koordinaten:

• Klicken sie auf irgend einen Wert, um die x-Koordinate des neuen Punktes festzulegen.

• Klicken sie auf irgend zwei andere Werte, um die y- und die z-Koordinate des neuen Punktes festzulegen.

Hinweis: es ist auch möglich, die bestehenden

Koordinaten/Komponenten eines Punktes/Vektors zu verändern, indem man die Koordinaten-Maske verwendet (wenn diese nicht auf einer Figur erscheint, klicken Sie auf Fenster–Koordinaten oder doppelklicken Sie auf einen Punkt mit dem Zeiger Werkzeug).

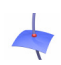

#### **Schnittpunkt(e)**

Erlaubt die Konstruktion des Schnittpunkts oder der Schnittpunkte von Objekten (z. B. zweier Geraden, einer Geraden und einer Kugel usw.)

## 3.3 LINIEN

## **Gerade**

• Erlaubt die Konstruktion einer Geraden, die durch zwei Punkte geht.

• Erlaubt die Konstruktion der Geraden im Schnitt zweier Ebenen:

• Bringen Sie den Cursor in die Nähe des Schnitts zweier Ebenen, um die Gerade anzuzeigen.

• Bestätigen Sie mit einem Mausklick.

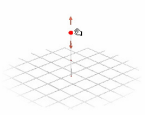

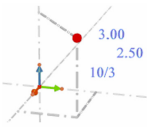

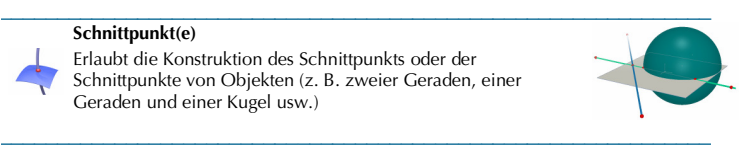

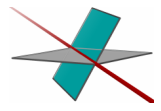

## **Strahl**

Erlaubt die Konstruktion eines Strahls aus zwei Punkten. Der erste Punkt ist der Ursprung des Strahls.

## **Strecke**

Erlaubt die Konstruktion einer Strecke, die durch zwei Punkte begrenzt wird.

**\_\_\_\_\_\_\_\_\_\_\_\_\_\_\_\_\_\_\_\_\_\_\_\_\_\_\_\_\_\_\_\_\_\_\_\_\_\_\_\_\_\_\_\_\_\_\_\_\_**

#### **Vektor**

Erlaubt die Konstruktion eines Vektors, der durch zwei Punkte festgelegt wird. Der erste Punkt ist der Anfangspunkt des Vektors.

## **Kreise**

Erlaubt die Konstruktion von Kreisen auf verschiedene Arten:

• Kreis, der durch zwei Punkte (Mittelpunkt und Kreispunkt) auf einer Ebene definiert ist:

**\_\_\_\_\_\_\_\_\_\_\_\_\_\_\_\_\_\_\_\_\_\_\_\_\_\_\_\_\_\_\_\_\_\_\_\_\_\_\_\_\_\_\_\_\_\_\_\_\_\_\_\_\_\_\_\_\_\_\_\_\_\_**

- Klicken Sie in den **SB**, um die Ebene zu wählen.
- Konstruieren Sie den Kreis im **SB** oder **NSB**.

• Kreis, der durch zwei Punkte (Mittelpunkt und Kreispunkt) auf einer anderen Ebene definiert ist:

- Klicken Sie in den **SB**, um die Ebene zu wählen.
- Konstruieren Sie den Mittelpunkt des Kreises im **SB**.

• Konstruieren Sie den Kreispunkt, der den Radius definiert, ebenfalls im **SB** (oder auf einem vorhandenen Objekt im **NSB** dieser Ebene).

**Hinweis**: Sobald der Kreis konstruiert ist, kann er mit dem Werkzeug Zeiger in den **NSB** verschoben werden.

• Kreis, der durch drei vorhandene Punkte definiert ist: • Konstruieren Sie den Kreis, der durch die drei Punkte festgelegt ist.

• Kreis, der durch drei Punkte definiert ist, von denen noch nicht alle konstruiert sind:

• Konstruieren Sie den Kreis, indem Sie die vorhandenen Punkte auswählen und die anderen nach Bedarf konstruieren, indem Sie auf die gewünschten Objekte klicken.

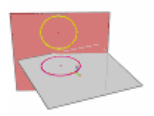

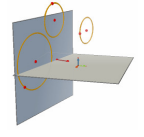

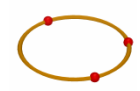

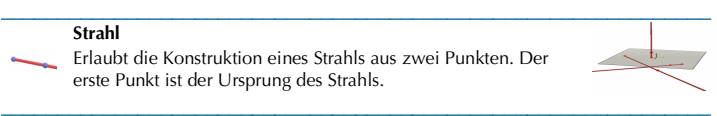

**Hinweis**: Sie können den ersten Punkt nicht im **SB** einer Ebene konstruieren (wählen Sie in diesem Fall einen vorhandenen Punkt).

- Kreis um eine Achse:
- Wählen Sie eine Gerade (oder ein geradliniges Objekt\*) aus.
- Wählen (oder konstruieren) Sie einen Punkt.

• Kreis, dessen Radius von der Länge eines Vektors oder einer Strecke definiert wird:

• Konstruieren Sie einen Vektor oder eine Strecke (oder verwenden Sie einen vorhandenen Vektor oder eine vorhandene Strecke).

• Verwenden Sie das Werkzeug Kreis, um eine Ebene auszuwählen.

• Konstruieren oder wählen Sie den Kreismittelpunkt.

• Wählen Sie den Vektor oder die Strecke zur Definition des Radius.

**Hinweis**: Der Vektor oder die Strecke können sich an einer beliebigen Stelle befinden.

• Kreis, dessen Radius durch ein Maß definiert wird:

- Messen Sie einen Abstand mittels des Werkzeugs Messen (siehe Abschnitt [3.9])
- Verwenden Sie das Werkzeug Kreis, um eine Ebene auszuwählen.
- Konstruieren oder wählen Sie den Kreismittelpunkt.
- Wählen Sie das Maß zur Definition des Radius.
- Kreis, der als Schnitt zweier Kugeln oder als Schnitt einer Kugel und einer Ebene definiert ist:

• Bringen Sie den Cursor in die Nähe des Schnittbereichs, bis der Kreis angezeigt wird.

• Bestätigen Sie mit einem Mausklick.

\* Strahl, Strecke, Vektor, Polyederkante, Polygonseite

#### **Kreisbogen**

Erlaubt die Konstruktion eines Kreisbogens durch drei Punkte. Erster und letzter Punkt sind Anfangs- bzw. Endpunkt.

**\_\_\_\_\_\_\_\_\_\_\_\_\_\_\_\_\_\_\_\_\_\_\_\_\_\_\_\_\_\_\_\_\_\_\_\_\_\_\_\_\_\_\_\_\_\_\_\_\_\_\_\_\_\_\_\_\_\_\_\_** 

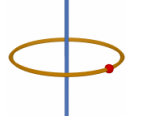

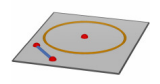

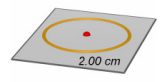

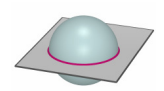

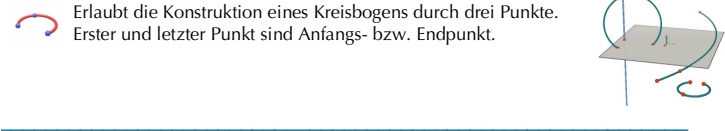

**Kegelschnitt**

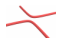

• Erlaubt die Konstruktion eines Kegelschnitts, der durch fünf komplanare Punkte verläuft:

• auf der Basisebene. (Die Punkte können im **SB** oder im **NSB** liegen)

• auf einer anderen Ebene. (Die Punkte können im **SB** oder auf einem vorhandenen Objekt im **NSB** dieser Ebene liegen)

• Ein Kegelschnitt kann auch durch die Konstruktion (oder Auswahl) von fünf beliebigen komplanaren Punkten erstellt werden.

• Erlaubt die Konstruktion eines Kegelschnitts, der fünf komplanare Geraden als Tangenten besitzt.

• Wählen Sie fünf Geraden, die in derselben Ebene liegen.

• Erlaubt die Konstruktion eines Kegelschnitts als Schnitt einer Ebene mit einem Kegelmantel, einer Kugel oder einem Zylindermantel:

• Bringen Sie den Cursor in die Nähe des Schnittbereichs, bis der Kegelschnitt angezeigt wird.

**\_\_\_\_\_\_\_\_\_\_\_\_\_\_\_\_\_\_\_\_\_\_\_\_\_\_\_\_\_\_\_\_\_\_\_\_\_\_\_\_\_\_\_\_\_\_\_\_\_\_\_\_\_\_\_\_\_\_\_\_\_\_**

• Bestätigen Sie mit einem Mausklick.

### **Schnittgeraden/-kurven**

• Erlaubt die Konstruktion der Schnittgeraden zweier Ebenen. • Erlaubt die Konstruktion eines Kegelschnitts als Schnitt einer Ebene mit einem Kegelmantel, einer Kugel oder einem Zylindermantel.

• Erlaubt die Konstruktion des Schnittkreises zweier Kugeln.

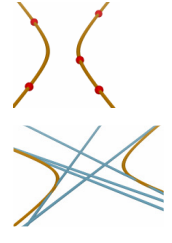

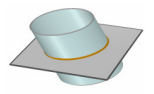

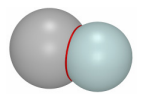

## 3.4 FLÄCHEN

#### **Ebene**

Erlaubt die Konstruktion von Ebenen auf verschiedene Weise. Um dieses Werkzeug zu verwenden, müssen Sie mindestens einen Punkt oberhalb oder unterhalb der Basisebene erzeugen oder auswählen. (dieser Punkt kann sich auf einem Objekt befinden oder mit der Shift-Taste konstruiert werden).

**\_\_\_\_\_\_\_\_\_\_\_\_\_\_\_\_\_\_\_\_\_\_\_\_\_\_\_\_\_\_\_\_\_\_\_\_\_\_\_\_\_\_\_\_\_\_\_\_\_\_\_\_\_\_\_\_**

- Ebene durch drei Punkte.
- Ebene, die durch zwei komplanare Geraden (oder Teile von Geraden\*) verläuft.
- Ebene, die durch eine Gerade (oder ein geradliniges Objekt \*) und einen Punkt verläuft.
- Ebene, die durch ein vorhandenes Dreieck oder Polygon definiert wird:
- Schieben Sie den Cursor in die Nähe des Dreiecks oder Polygons, bis die Ebene angezeigt wird.
- Bestätigen Sie mit einem Mausklick.
	- \* Strahl, Strecke, Vektor, Polyederkante, Polygonseite

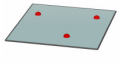

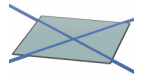

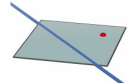

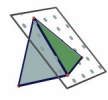

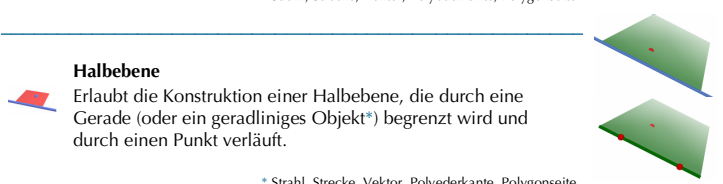

## **Halbebene**

Erlaubt die Konstruktion einer Halbebene, die durch eine Gerade (oder ein geradliniges Objekt\*) begrenzt wird und durch einen Punkt verläuft.

\* Strahl, Strecke, Vektor, Polyederkante, Polygonseite

**\_\_\_\_\_\_\_\_\_\_\_\_\_\_\_\_\_\_\_\_\_\_\_\_\_\_\_\_\_\_\_\_\_\_\_\_\_\_\_\_\_\_\_\_\_\_\_\_\_\_\_\_\_\_\_\_\_\_\_\_\_\_\_\_** 

#### **Winkelfeld**

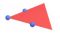

Erlaubt die Konstruktion eines Winkelfelds, das durch einen Anfangspunkt (Scheitel) und zwei weitere Punkte definiert wird.

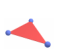

#### **\_\_\_\_\_\_\_\_\_\_\_\_\_\_\_\_\_\_\_\_\_\_\_\_\_\_\_\_\_\_\_\_\_\_\_\_\_\_\_\_\_\_\_\_\_\_\_\_\_\_\_\_\_\_\_\_\_\_\_\_ Dreieck**

Erlaubt die Konstruktion eines Dreiecks, das durch seine drei Eckpunkte festgelegt wird.

- Auf der Basisebene:
- Konstruieren (oder wählen) Sie die Punkte im **SB** oder **NSB**.
- Auf einer anderen Ebene:
- Konstruieren(oder wählen) Sie die Punkte im **SB** (oder auf einem bereits konstruierten Objekt im **NSB** dieser Ebene)

• Sie können auch ein Dreieck durch Konstruieren (oder Auswählen) von drei beliebigen, nicht auf einem geradlinigen Objekt liegenden Punkten erzeugen.

**\_\_\_\_\_\_\_\_\_\_\_\_\_\_\_\_\_\_\_\_\_\_\_\_\_\_\_\_\_\_\_\_\_\_\_\_\_\_\_\_\_\_\_\_\_\_\_\_\_\_\_\_\_\_\_\_\_\_\_\_\_\_** 

## **Polygon**

Erlaubt die Konstruktion eines Polygons, das durch drei oder mehr Punkte definiert ist. Um ein Polygon zu schließen, klicken Sie ein zweites Mal auf den zuletzt konstruierten Punkt (oder einen beliebigen anderen Punkt des Polygons) oder drücken Sie die Eingabetaste (Return-Taste bei Macintosh).

- Auf der Basisebene:
- Konstruieren (oder wählen) Sie die Punkte im **SB** oder **NSB**.
- Auf einer anderen Ebene:

• Konstruieren (oder wählen) Sie die Punkte im **SB** (oder auf einem bereits im **NSB** dieser Ebene konstruierten Objekts.

• Sobald das Polygon konstruiert ist, können Sie es in den **NSB** verschieben.

• Sie können ein Polygon auch ausgehend von der Konstruktion (oder Auswahl) beliebiger komplanarer Punkte konstruieren.

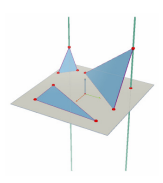

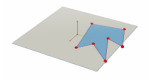

#### **Zylindermantel**

• Erlaubt die Konstruktion eines Zylindermantels mit einer Achse, gegeben als Gerade, Strahl, Strecke, Vektor oder Polygonseite und durch einen Punkt..

• Erlaubt die Konstruktion eines Zylindermantels mit einer Achse, gegeben als geradliniges Objekt (Strecke, Vektor oder Polyederkante) und durch einen Punkt. In diesem Fall wird die Höhe des Zylindermantels durch die Länge des verwendeten Objekts definiert.

**\_\_\_\_\_\_\_\_\_\_\_\_\_\_\_\_\_\_\_\_\_\_\_\_\_\_\_\_\_\_\_\_\_\_\_\_\_\_\_\_\_\_\_\_\_\_\_\_\_\_\_\_\_\_\_\_\_\_\_\_\_\_\_\_**

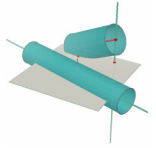

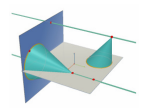

2,15 cm

## **Kegel**

Erlaubt die Konstruktion eines Kegelmantels aus einem Punkt (Spitze) und:

• einem Kreis (Basis)

• einer Ellipse (Basis, konstruiert mit dem Werkzeug Kegelschnitt)

**\_\_\_\_\_\_\_\_\_\_\_\_\_\_\_\_\_\_\_\_\_\_\_\_\_\_\_\_\_\_\_\_\_\_\_\_\_\_\_\_\_\_\_\_\_\_\_\_\_**

#### **Kugel**

• Erlaubt die Konstruktion einer Kugel aus Mittelpunkt und Radiuspunkt (Kugelpunkt)

• Erlaubt die Konstruktion einer Kugel deren Radius durch eine Strecken- oder Vektorlänge gegeben ist:

**\_\_\_\_\_\_\_\_\_\_\_\_\_\_\_\_\_\_\_\_\_\_\_\_\_\_\_\_\_\_\_\_\_\_\_\_\_\_\_\_\_\_\_\_\_\_\_\_\_\_\_\_\_\_\_\_\_\_\_\_\_\_\_\_\_**

- konstruieren Sie einen Vektor oder eine Strekce (oder wählen sie einen Vektor oder eine Strecke aus, die schon existieren).
- konstruieren oder wählen Sie den Mittelpunkt der Kugel aus.
- wählen Sie den Vektor oder die Strecke aus, die den Radius bestimmen.
- Erlaubt die Konstruktion einer Kugel deren Radius durch ein Maß gegeben ist:
- messen Sie eine Länge mit den Mess- und Berechnungswerkzeugen (siehe [3.9])
- konstruieren oder wählen Sie den Mittelpunkt der Kugel aus.
- wählen Sie das Mass, welches den Radius bestimmt, aus.

## 3.5 GRUNDKONSTRUKTIONEN **Lotgerade/-ebene**

**\_\_\_\_\_\_\_\_\_\_\_\_\_\_\_\_\_\_\_\_\_\_\_\_\_\_\_\_\_\_\_\_\_\_\_\_\_\_\_\_\_\_\_\_\_\_\_\_\_\_\_\_\_\_\_\_\_\_\_\_\_\_**

• Erlaubt die Konstruktion einer Geraden, die senkrecht zu einer Ebene (oder einem Ebenenobjekt\*\*)steht.

• Erlaubt die Konstruktion einer Ebene, welche senkrecht zu einer Geraden (oder einem Geradenobjekt\*) steht.

• Erlaubt die Konstruktion einer Geraden, welche senkrecht zu einer andern Geraden oder einem geradlinigen Objekt steht. Um diese Funktion zu nutzen müssen Sie die Strg-Taste drücken (Option/Alt bei Macintosh)

• Um die senkrechte Gerade in derselben Ebene wie die Bezugsgerade zu konstruieren, müssen Sie die betreffende Ebene auswählen, bevor Sie den Punkt konstruieren, durch den die senkrechte Gerade gehen soll.

## **Parallele Gerade oder Ebene**

• Erlaubt die Konstruktion einer Geraden, die parallel zu einer anderen Geraden (oder einem einem geradlinigen Objekt\*) verläuft.

**\_\_\_\_\_\_\_\_\_\_\_\_\_\_\_\_\_\_\_\_\_\_\_\_\_\_\_\_\_\_\_\_\_\_\_\_\_\_\_\_\_\_\_\_\_\_\_\_\_\_\_\_\_\_\_\_\_\_\_\_\_\_**

• Erlaubt die Konstruktion einer Ebene, die parallel zu einer anderen Ebene (oder einem Ebenenobjekt\*\*) ist und durch einen Punkt verläuft. Um eine parallele Ebene zu konstruieren, die nicht an die ausgewählte Bezugsebene angrenzt, müssen Sie einen Punkt auswählen, der sich nicht auf dieser Bezugsebene befindet.

> \* Strahl, Strecke, Vektor, Polyederkante, Polygonseite \*\* Halbebene, Winkelfeld, Polygon, Polyederseite

**\_\_\_\_\_\_\_\_\_\_\_\_\_\_\_\_\_\_\_\_\_\_\_\_\_\_\_\_\_\_\_\_\_\_\_\_\_\_\_\_\_\_\_\_\_\_\_\_\_\_\_\_\_\_\_\_\_\_\_\_\_\_\_\_\_**

### **Mittelsenkrechte Ebene**

• Erlaubt die Konstruktion der mittelsenkrechten Ebene zwischen zwei vorhandenen Punkten.

• Erlaubt die Konstruktion der mittelsenkrechten Ebene eines Geradenobjekts (Strecke, Vektor, Polygonseite oder Polyederkante)

**Hinweis**: Die konstruierte Ebene wird senkrecht zum ausgewählten Geradenobjekt oder zu der durch die beiden ausgewähltĕn Punkte<br>definierten Geraden stehen.

**Hinweis:** die so konstruierte Ebene ist senkrecht zu dem ausgewählten geradlinigen Objekt oder zu der Geraden , welche durch die 2 ausgewählten Punkte definiert ist.

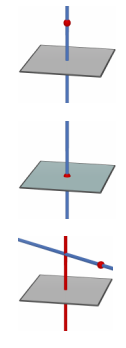

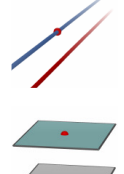

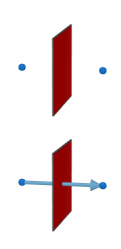

### **Winkelhalbierende Ebene**

• Erlaubt die Konstruktion der winkelhalbierenden Ebene zwischen zwei vorhandenen Punkten:

**\_\_\_\_\_\_\_\_\_\_\_\_\_\_\_\_\_\_\_\_\_\_\_\_\_\_\_\_\_\_\_\_\_\_\_\_\_\_\_\_\_\_\_\_\_\_\_\_\_\_\_\_\_\_\_\_\_** 

• auszuwählen oder zu konstruieren ist ein erster Punkt (1. Schenkelpunkt)

• auszuwählen oder zu konstruieren ist der Scheitelpunkt

• auszuwählen oder zu konstruieren ist ein dritter Punkt (2. Schenkelpunkt) .

**Hinweis:** Die so konstruierte Ebene steht senkrecht auf der Ebene,<br>welche durch die 3 Punkte definiert ist.

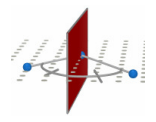

#### **Mittelpunkt**

• Erlaubt die Konstruktion des Mittelpunktes zweier Punkten.

• Lets Erlaunt die Konstruktion des Mittelpunktes eines bestimmten Geradenobjekts (Strecke, Vektor, Polygonseite, Polyederkante

**\_\_\_\_\_\_\_\_\_\_\_\_\_\_\_\_\_\_\_\_\_\_\_\_\_\_\_\_\_\_\_\_\_\_\_\_\_\_\_\_\_\_\_\_\_\_\_\_\_\_\_\_\_\_\_\_\_\_\_\_\_\_** 

**\_\_\_\_\_\_\_\_\_\_\_\_\_\_\_\_\_\_\_\_\_\_\_\_\_\_\_\_\_\_\_\_\_\_\_\_\_\_\_\_\_\_\_\_\_\_\_\_\_\_\_\_\_\_\_\_\_\_\_\_\_\_\_\_**

**\_\_\_\_\_\_\_\_\_\_\_\_\_\_\_\_\_\_\_\_\_\_\_\_\_\_\_\_\_\_\_\_\_\_\_\_\_\_\_\_\_\_\_\_\_\_\_\_\_\_\_\_\_\_\_\_\_\_\_\_\_\_\_** 

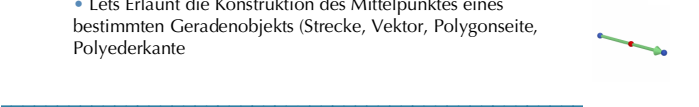

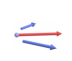

#### **Vektorsumme**

Erlaubt ausgehend von einem ausgewählten Anfangspunkt die Konstruktion der Summe zweier Vektoren.

### **Vektorprodukt (Kreuzprodukt)**

• Erlaubt die Konstruktion des Vektorprodukts von 2 auszuwählenden Vektoren in einem beliebigen Punkt.

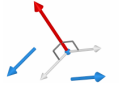

**Maß übertragen**

Auf einige Objekte können Sie Maße übertragen, die mit den Mess- und Berechnungswerkzeugen erzeugt wurden (iehe [3.9]). Das Werkzeug erzeugt einen Messpunkt auf dem entsprechenden Objekt.

**Hinweis:** Alle Längenmaße, Flächeninhalte und Volumina, ebenso solche Berechnungsergebnisse, werden in cm bzw. in Potenzen von cm ausgegeben. Winkelmaße werden im Gradmaß ausgegeben.

• Maß-Übertragen auf Strahlen und Vektoren:

• wählen Sie das zu übertragende Maß aus

• wählen Sie den Strahl oder Vektor aus, auf den das Maß übertragen werden soll.

• der Anfangspunkt des Strahls oder des Vektors ist der Punkt von dem aus das Maß übertragen wird.

- Maß-Übertragen auf Geraden und Kreise:
- wählen Sie das zu übertragende Maß aus

• wählen Sie die Gerade oder den Kreis aus, auf den das Maß übertragen werden soll.

• wählen (oder konstruieren) Sie den Anfangspunkt für das zu übertragende Maß.

**Hinweis**: um die Richtung des zu übertragenden Maßes zu ändern, drücken Sie die Strg-Taste (Option/Alt bei Macintosh)

**\_\_\_\_\_\_\_\_\_\_\_\_\_\_\_\_\_\_\_\_\_\_\_\_\_\_\_\_\_\_\_\_\_\_\_\_\_\_\_\_\_\_\_\_\_\_\_\_\_\_\_\_\_\_\_\_\_\_\_\_\_\_**

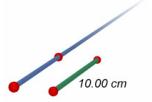

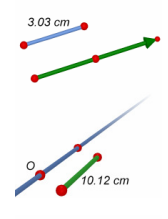

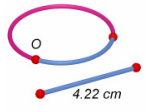

#### **Spur**

Erlaubt die Ausgabe der Spur (als Bildschirmzustand) die bestimmte Objekte bei ihrer Bewegung erzeugen.

Objekte, die Spuren erzeugen, sind:

- Punkte
- Geraden
- Strecken
- Vektoren
- Kreise.

• Um eine Spur eines dieser Objekte zu erzeugen:

• Klicken Sie auf das gewünschte Objekt

• Klicken Sie noch einmal auf das Objekt (oder auf das Objekt, das die Bewegung des betreffenden Objekts kontrolliert) und bewegen Sie es, indem Sie die (linke) Maustaste gedrückt halten.

• Um die Spur zu löschen, OHNE die Spurfunktion zu deaktivieren:

• wählen Sie die Spur mit dem Werkzeug Zeiger

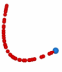

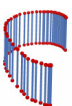

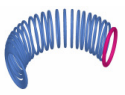

• wählen Sie Lösche Spurinhalt aus den Kontextmenüs (rechte Maustaste).

- Um die Spur zu löschen UND die Spurfunktion zu deaktivieren:
- wählen Sie das Werkzeug Zeiger
- wählen Sie Löschen aus den Kontextmenüs.
- Um die Spurlänge zu ändern:
- wähle die Spur mit dem Werkzeug Zeiger aus.
- Klicken Sie mit der rechten Maustaste und wählen sie Spurlänge.

Mehr über die Eigenschaften des Werkzeugs Spur, insbesondere über seine Verwendung bei Animationen, steht in [4.3].

**\_\_\_\_\_\_\_\_\_\_\_\_\_\_\_\_\_\_\_\_\_\_\_\_\_\_\_\_\_\_\_\_\_\_\_\_\_\_\_\_\_\_\_\_\_\_\_\_\_\_\_\_\_\_\_\_\_\_\_\_\_\_\_\_**

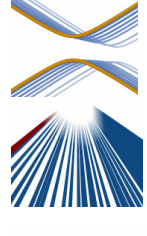

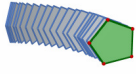

## **ABBILDUNGEN**

Die Abbildungen werden im Abschnitt [3.10] erklärt.

#### 3.6 REGELMÄßIGE POLYGONE POLYGONE • Erlaubt die Konstruktion regelmäßiger Polygone in einer gegebenen Ebene: • Wählen Sie eine Ebene aus. (5) • Konstruieren Sie das Polygon, indem Sie einen Mittelpunkt und einen weiteren Punkt definieren. • Bei der Konstruktion muss der zweite Punkt im **SB** der Ebene (oder auf einem vorhandenen Objekt im **NSB** der Ebene) positioniert werden. Sobald das Polygon konstruiert ist, können  ${101}$ Sie ihn jedoch in den **NSB** verschieben.  ${12}$ • Erlaubt die Konstruktion regelmäßiger Polygone um eine Gerade als Achse:  $\left\{ \frac{5}{2} \right\}$ • Wählen Sie eine Gerade (oder einem geradlinigen Objekt\*) • Wählen (oder konstruieren) Sie einen Punkt.

**\_\_\_\_\_\_\_\_\_\_\_\_\_\_\_\_\_\_\_\_\_\_\_\_\_\_\_\_\_\_\_\_\_\_\_\_\_\_\_\_\_\_\_\_\_\_\_\_\_\_\_\_\_\_\_\_\_\_\_\_\_\_\_\_**

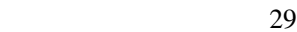

#### \* Strahl, Strecke, Vektor, Polyederkante, Polygonseite

**\_\_\_\_\_\_\_\_\_\_\_\_\_\_\_\_\_\_\_\_\_\_\_\_\_\_\_\_\_\_\_\_\_\_\_\_\_\_\_\_\_\_\_\_\_\_\_\_\_\_\_\_\_\_\_\_\_\_\_\_\_\_\_\_**

**\_\_\_\_\_\_\_\_\_\_\_\_\_\_\_\_\_\_\_\_\_\_\_\_\_\_\_\_\_\_\_\_\_\_\_\_\_\_\_\_\_\_\_\_\_\_\_\_\_\_\_\_\_\_\_\_\_\_\_\_\_\_\_\_** 

**\_\_\_\_\_\_\_\_\_\_\_\_\_\_\_\_\_\_\_\_\_\_\_\_\_\_\_\_\_\_\_\_\_\_\_\_\_\_\_\_\_\_\_\_\_\_\_\_\_\_\_\_\_\_\_\_\_\_\_\_\_\_\_\_**

**\_\_\_\_\_\_\_\_\_\_\_\_\_\_\_\_\_\_\_\_\_\_\_\_\_\_\_\_\_\_\_\_\_\_\_\_\_\_\_\_\_\_\_\_\_\_\_\_\_\_\_\_\_\_\_\_\_\_\_\_\_\_\_\_**

### 3.7 POLYEDER UND POLYEDER DPERATIONEN

*Wichtiger Hinweis zur Konstruktion von Polyedern*  Zur Konstruktion dreidimensionaler Polyeder muss mindestens ein Punkt außerhalb der Ebene der anderen das Polyeder erzeugenden Punkte liegen. Dieser Punkt kann auf einem vorhandenen Objekt oder durch Gedrückthalten der Shift -Taste konstruiert werden.

#### **Tetraeder (definiert durch 4 Punkte)**

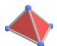

• Konstruieren Sie die ersten drei Punkte. • Zur Konstruktion eines dreidimensionalen Tetraeders konstruieren Sie außerhalb der Ebene der schon verwendeten

drei Punkte den vierten Punkt und zwar entweder auf einem

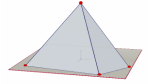

vorhandenen Objekt oder mithilfe der Shift-Taste.

#### **Quader (definiert durch 2 diagonale Punkte)**

- Konstruieren Sie den ersten Punkt.
- Konstruieren Sie einen zweiten Punkt (der im Raum diagonal zum ersten Punkt liegt).

• Zur Konstruktion eines dreidimensionalen Quaders konstruieren Sie diesen zweiten Punkt auf einer Ebene, die von der des ersten Punkts verschieden ist, auf einem vorhandenen Objekt oder mit Hilfe der Shift-Taste.

#### **Prisma (definiert durch ein Polygon und einen Vektor)**

• Konstruieren Sie zunächst ein Polygon mit einem anderen Werkzeug (Polygon, Dreieck usw.) oder verwenden Sie ein vorhandenes Polygon..

• Konstruieren Sie mit Hilfe des Werkzeugs Vektor einen Vektor auf einer Ebene, die von der des Polygons verschieden ist (oder verwenden Sie einen vorhandenen Vektor).

• Verwenden Sie das Werkzeug Prisma, um das Prisma durch die Auswahl eines Polygons und eines Vektors zu konstruieren.

**\_\_\_\_\_\_\_\_\_\_\_\_\_\_\_\_\_\_\_\_\_\_\_\_\_\_\_\_\_\_\_\_\_\_\_\_\_\_\_\_\_\_\_\_\_\_\_\_\_\_\_\_\_\_\_\_\_\_\_\_\_\_**

#### **Pyramide (definiert durch ein Polygon und einen Punkt)**

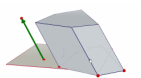

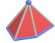

• Konstruieren Sie zunächst ein Polygon mit Hilfe eines anderen Werkzeugs (Polygon, Dreieck usw.) oder verwenden Sie ein vorhandenes Polygon. Dieses Polygon wird die Grundfläche.

• Wählen Sie anschließend mit dem Werkzeug Pyramide ein Polygon und konsturieren Sie zur Erstellung einer Pyramide die Spitze mit der Shift-Taste (oder wählen Sie einen Punkt auf einer Ebene, welche von der des Polygons verschieden ist).

**\_\_\_\_\_\_\_\_\_\_\_\_\_\_\_\_\_\_\_\_\_\_\_\_\_\_\_\_\_\_\_\_\_\_\_\_\_\_\_\_\_\_\_\_\_\_\_\_\_\_\_\_\_\_\_\_\_\_\_\_\_\_\_\_**

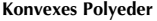

• Erlaubt die direkte Konstruktion eines Polyeders:

• Zur Erstellung eines dreidimensionalen Polyeders verwenden Sie das Werkzeug Konvexes Polyeder, um eine konvexe Hülle aus drei oder mehr Punkten zu konstruieren, und fügen Sie anschließend einen oder mehrere Punkte auf einer anderen Ebene hinzu (mit Hilfe eines vorhandenen Objekts oder der Shift-Taste.

• Um die Konstruktion abzuschließen, klicken Sie ein zweites Mal auf den zuletzt konstruierten Punkt (oder einen beliebigen anderen Punkt der Konstruktion) oder drücken Sie die Eingabetaste (bzw. die Return-Taste bei Macintosh).

• Erlaubt die Konstruktion eines Polyeders, das vorgegebene Objekte enthält:

• Verwenden Sie das Werkzeug Konvexes Polyeder, um eines oder mehrere der folgenden Objekte auszuwählen:

Polyeder, Polyederkanten, Polygone, Polygonkanten, Strecken oder Punkte. Sie können während der Konstruktion auch neue Punkte erzeugen.

• Zur Erstellung eines dreidimensionalen Polyeders muss sich mindestens einer der Punkte oder Objekte in einer anderen Ebene befinden als die anderen es erzeugenden Objekte.

• Um die Konstruktion abzuschließen, klicken Sie ein zweites Mal auf den zuletzt konstruierten Punkt (oder einen beliebigen anderen Punkt der Konstruktion) oder drücken Sie die Eingabeteste (bzw. die Return-Taste bei Macintosh).

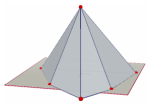

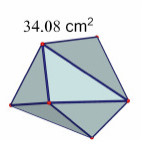

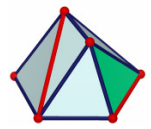

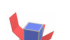

## **Polyedernetz**

• Erlaubt es die Seitenflächen eines Polyeders zu öffnen (und in eine Ebene abzufalten, um ein Netz des Polyeders zu erhalten). • Konstruieren Sie ein Polyeder.

• Klicken Sie mit dem Werkzeug Polyedernetz auf das Polyeder.

• Um das Polyeder komplett zu öffnen, verwenden Sie das Werkzeug Zeiger und ziehen Sie eine der Seiten mit der Maus.

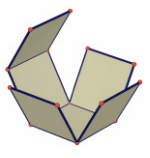

**\_\_\_\_\_\_\_\_\_\_\_\_\_\_\_\_\_\_\_\_\_\_\_\_\_\_\_\_\_\_\_\_\_\_\_\_\_\_\_\_\_\_\_\_\_\_\_\_\_\_\_\_\_\_\_\_\_\_\_\_\_\_\_\_** 

• Um eine einzelne Seitefläche zu öffnen, halten Sie die Shift-Taste gedrückt.

• Um die Seiteflächen(n) in 15°-Schritten zu öffnen, halten Sie die Strg-Taste (Option/Alt-Taste bei Macintosh) gedrückt. Ein erstelltes Polyedernetz können Sie ausdrucken und zur Herstellung eines physischen Modells verwenden (siehe Abschnitt [4.6] ERSTELLEN DRUCKFERTIGER MODELLE

**\_\_\_\_\_\_\_\_\_\_\_\_\_\_\_\_\_\_\_\_\_\_\_\_\_\_\_\_\_\_\_\_\_\_\_\_\_\_\_\_\_\_\_\_\_\_\_\_\_\_\_\_\_\_\_\_\_\_\_\_\_\_\_\_** 

### **Schnittpolyeder**

Erlaubt es, den Schnitt eines Polyeders mit dem Halbraum, der durch eine Ebene begrenzt ist, zu konstruieren und den abgeschnittenen Teil des Polyeders auszublenden.

- Konstruieren Sie ein Polyeder.
- Konstruieren Sie eine Ebene, die das Polyeder schneidet.
- Verwenden Sie das Werkzeug Schnittpolyeder:
- Wählen Sie das Polyeder.
- Wählen Sie die Schnittebene.

Der ausgeblendete Teil ist der dem Betrachter zugewandte Teil. Um einen anderen Teil des Polyeders dem Betrachter zuzuwenden, ver-wenden Sie die Funktion Blickwinkel ändern (Abschnitt [2.5]) zur entsprechenden Drehung der Konstruktion.

**\_\_\_\_\_\_\_\_\_\_\_\_\_\_\_\_\_\_\_\_\_\_\_\_\_\_\_\_\_\_\_\_\_\_\_\_\_\_\_\_\_\_\_\_\_\_\_\_\_\_\_\_\_\_\_\_\_\_\_\_\_\_**

Um den ausgeblendeten Teil des Polyeders wieder einzublenden, verwenden Sie die Funktion Einblenden/Ausblenden (Abschnitt [4.1]).

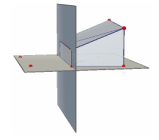

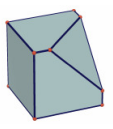

#### 3.8 REGELMÄßIGE POLYEDER (PLATONISCHE KÖRPER)

- Erlaubt die direkte Konstruktion eines regelmäßigen Polyeders:
- Wählen Sie eine Ebene.

NONDRY

• Konstruieren Sie einen ersten Punkt.

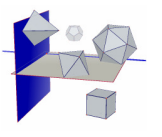

• Konstruieren Sie einen zweiten Punkt. Der zweite Punkt muss sich im **SB** der ausgewählten Ebene befinden (oder auf einem vorhandenen Objekt im **NSB** dieser Ebene).

**Hinweis**: Um ein regelmäßiges Polyeder nicht im **SB** der Ebene zu platzieren, konstruieren Sie es zunächst im **SB** und verschieben Sie es dann mit dem Werkzeug Zeiger.

- Erlaubt die Konstruktion eines Polyeders, das durch ein regelmäßiges Polygon definiert ist:
- Verwenden Sie das Werkzeug regelmäßiges Polyeder, wählen Sie ein Polygon aus, das eine Seitenfläche des zu konstruierenden Polyeders werden soll.

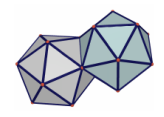

• Oder verwenden Sie das Werkzeug regelmäßige Polyeder, um ein regelmäßiges Polygon als Seitefläche irgendeines Polyeders auszuwählen, auf das das passende regelmäßige Polyeder aufgesetzt werden soll.

**Hinweis:** Um das Polyeder in dem Halbraum zu konstruieren, der dem standardmäßig vorgeschlagenen Halbraum gegenüber liegt, halten Sie die Strg-Taste (Option/Alt-Taste bei Macintosh) gedrückt.

**\_\_\_\_\_\_\_\_\_\_\_\_\_\_\_\_\_\_\_\_\_\_\_\_\_\_\_\_\_\_\_\_\_\_\_\_\_\_\_\_\_\_\_\_\_\_\_\_\_\_\_\_\_\_\_\_\_\_\_\_\_\_**

#### 3.9 MESS- UND BERECHNUNGSWERKZEUGE **Abstand**

cm

- Erlaubt, den Abstand zu messen von einem Punkt:
- zu einem anderen Punkt
- zu einer Geraden
- zu einer Ebene (**SB** oder **NSB**).
- Erlaubt den Abstand zweier Geraden zu messen.

**Hinweis:** in manchen Fällen werden die Abstandsmaße außerhalb des Arbeitsfeldes angezeigt. Um das Abstandmaß zu sehen, ist der Blickwinkel zu ändern, oder eines der Objekte, die den Abstand bestimmen, zu bewegen.

**\_\_\_\_\_\_\_\_\_\_\_\_\_\_\_\_\_\_\_\_\_\_\_\_\_\_\_\_\_\_\_\_\_\_\_\_\_\_\_\_\_\_\_\_\_\_\_\_\_\_\_\_\_\_\_\_\_\_\_\_\_\_**

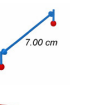

 $14.00$ 

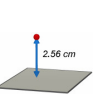

#### **Länge** cm • Erlaubt die Länge folgender Objekte zu messen : • Strecken • Vektoren • Polygonseiten • Polyederkanten • Kreisbögen

- Erlaubt den Umfang folgender Objekte zu messen:
- Polygone
- Kreise
- Ellipsen.

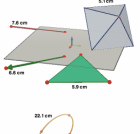

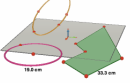

**Flächeninhalt**

**\_\_\_\_\_\_\_\_\_\_\_\_\_\_\_\_\_\_\_\_\_\_\_\_\_\_\_\_\_\_\_\_\_\_\_\_\_\_\_\_\_\_\_\_\_\_\_\_\_\_\_\_\_\_\_\_\_\_\_\_\_** 

 $cm<sup>2</sup>$ • Erlaubt die Flächeninhalte folgender ebener Objekte zu

- messen:
	- Polygone
	- Kreise
	- Ellipsen.

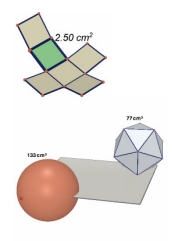

## **Volumen**

 $cm$ 

 $\alpha$ 

Erlaubt das Volumen jeglicher konvexer Körper zu messen.

**Hinweis:** ausgenommen sind Zylinder, deren Höhe durch eine Gerade oder einen Strahl bestimmt ist.

**\_\_\_\_\_\_\_\_\_\_\_\_\_\_\_\_\_\_\_\_\_\_\_\_\_\_\_\_\_\_\_\_\_\_\_\_\_\_\_\_\_\_\_\_\_\_\_\_\_\_\_\_\_\_\_\_\_\_\_\_\_\_** 

**\_\_\_\_\_\_\_\_\_\_\_\_\_\_\_\_\_\_\_\_\_\_\_\_\_\_\_\_\_\_\_\_\_\_\_\_\_\_\_\_\_\_\_\_\_\_\_\_\_\_\_\_\_\_\_\_\_\_\_\_\_\_** 

## **Winkel**

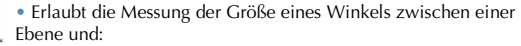

- einer Geraden
- einem Strahl
- einer Strecke
- einem Vektor.
- Erlaubt die Messung der Größe des Winkels, der aus 3 Punkten gebildet wird :

• wählen oder konstruieren Sie den ersten Punkt (Punkt auf 1. Winkelschenkel)

• wählen oder konstruieren Sie den zweiten Punkt (Winkelscheitel)

• wählen oder konstruieren Sie den dritten Punkt (Punkt auf 2. Winkelschenkel).

**Hinweis**: bei der Messung der Winkelgröße wird ein Winkelbogen erzeugt.

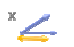

#### **Skalarprodukt**

• Gestattet das Skalarprodukt aus zwei Vektoren zu bestimmen:

• zwei Vektoren auswählen.

**\_\_\_\_\_\_\_\_\_\_\_\_\_\_\_\_\_\_\_\_\_\_\_\_\_\_\_\_\_\_\_\_\_\_\_\_\_\_\_\_\_\_\_\_\_\_\_\_\_\_\_\_\_\_\_\_\_\_\_\_\_\_\_\_\_**

#### **Koordinaten und Gleichung**

• Ausgegeben werden die Koordinaten folgender Objekte:

**\_\_\_\_\_\_\_\_\_\_\_\_\_\_\_\_\_\_\_\_\_\_\_\_\_\_\_\_\_\_\_\_\_\_\_\_\_\_\_\_\_\_\_\_\_\_\_\_\_\_\_\_\_\_\_\_\_\_\_\_** 

**\_\_\_\_\_\_\_\_\_\_\_\_\_\_\_\_\_\_\_\_\_\_\_\_\_\_\_\_\_\_\_\_\_\_\_\_\_\_\_\_\_\_\_\_\_\_\_\_\_\_\_\_\_\_\_\_\_\_\_\_\_\_**

• Punkte

 $(x, y, z)$ 

- Vektoren.
- Ausgegeben werden die Gleichungen folgender Objekte:
- Geraden
- Ebenen
- Kugeln.

Es ist auch möglich die Koordinaten/Komponenten von Punkten/Vektoren zu bearbeiten. Siehe Kapitel **[4]**.

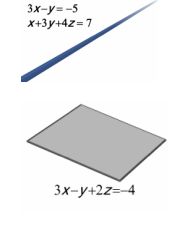

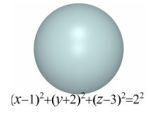

## **Rechner**

 $2a+1$ Erlaubt die Eingabe von Werten und die üblichen

Berechnungen wie sie auch mit einem wissenschaftlichen Taschenrechner ausgeführt werden können und deren Ergebnisausgabe im Arbeitsfeld.

Hier ein Beispiel für eine einfache Addition:

• konstruieren Sie 2 Strecken wie in der nebenstehenden Illustration.

• messen Sie die Längen der Strecken mit dem Werkzeug Längen

- wählen Sie das Werkzeug Rechner
- klicken Sie auf das erste Längenmaß, um es auszuwählen
- drücken Sie auf Ihrer Tastatur die '+ Taste'
- klicken Sie auf das zweite Längenmaß
- klicken Sie im Rechner auf den Button Einfügen.

Das Ergebnis jeder Berechnung kann dann für weitere Berechnungen verwendet werden. Eine komplette Liste der Berechnungsoperationen und weitere Informationen über das Werkzeug Rechner finden Sie im Abschnitt [4.8].

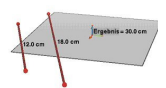

## 3.10 ABBILDUNGEN

## **Punktspiegelung (definiert durch einen Punkt)** • Wählen (oder konstruieren) Sie den Symmetriepunkt. • Wählen Sie das Objekt (oder ein Teilobjekt), welches gespiegelt werden soll. **\_\_\_\_\_\_\_\_\_\_\_\_\_\_\_\_\_\_\_\_\_\_\_\_\_\_\_\_\_\_\_\_\_\_\_\_\_\_\_\_\_\_\_\_\_\_\_\_\_\_\_\_\_\_\_\_\_\_\_\_\_\_\_\_ Geradenspiegelung (definiert durch eine Gerade oder ein Geradenobjekt**\***)** • Wählen Sie eine Gerade (oder ein Geradenobjekt\*) als Spiegelachse. • Wählen Sie das Objekt (oder ein Teilobjekt), das gespiegelt werden soll. \*Strahl, Strecke, Vektor, Polyederkante, Polygonseite **\_\_\_\_\_\_\_\_\_\_\_\_\_\_\_\_\_\_\_\_\_\_\_\_\_\_\_\_\_\_\_\_\_\_\_\_\_\_\_\_\_\_\_\_\_\_\_\_\_\_\_\_\_\_\_\_\_\_\_\_\_\_\_\_\_ Ebenenspiegelung (definiert durch ein Ebenenobjekt)** • Wählen Sie eine Ebene (ein Ebenenobjekt\*\*) als Spiegelebene. • Wählen Sie das Objekt (oder ein Teilobjekt), das gespiegelt werden soll. \*\* Halbebene, Winkelfeld, Polygon, Polyederseite **\_\_\_\_\_\_\_\_\_\_\_\_\_\_\_\_\_\_\_\_\_\_\_\_\_\_\_\_\_\_\_\_\_\_\_\_\_\_\_\_\_\_\_\_\_\_\_\_\_\_\_\_\_\_\_\_\_\_\_\_\_\_\_\_ Parallelverschiebung (definiert durch einen Vektor oder 2 Punkte)** • Wählen Sie einen Vektor oder zwei Punkte aus (oder konstruieren Sie die Punkte direkt). • Wählen Sie das Objekt (oder ein Teilobjekt), das verschoben werden soll. **\_\_\_\_\_\_\_\_\_\_\_\_\_\_\_\_\_\_\_\_\_\_\_\_\_\_\_\_\_\_\_\_\_\_\_\_\_\_\_\_\_\_\_\_\_\_\_\_\_\_\_\_\_\_\_\_\_\_\_\_\_\_\_\_ Drehung (um eine Achse oder Punkte)** • Wählen Sie eine Gerade (oder ein Geradenobjekt) als Drehachse. • Wählen (oder konstruieren) Sie zwei Punkte.

**\_\_\_\_\_\_\_\_\_\_\_\_\_\_\_\_\_\_\_\_\_\_\_\_\_\_\_\_\_\_\_\_\_\_\_\_\_\_\_\_\_\_\_\_\_\_\_\_\_\_\_\_\_\_\_\_\_\_\_\_\_** 

• Wählen Sied as Objekt (oder die Teile eines Objekts), welches gedreht werden soll.

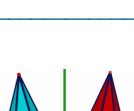

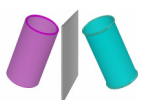

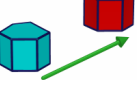

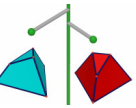
- Drehung um eine Achse mit einem Winkel (auch irgendeine
- Zahl, die als Gradmaß interprtetiert wird):
- ein geradliniges Objekt als Drehachse auswählen
- eine Zahl als Drehwinkel auswählen
- das abzubildende Objekt auswählen.

\* Strahl, Strecke, Vektor, Polyederkante, Polygonseite \*\* Halbebene, Winkelfeld, Polygon,

#### Polyederseite

#### **Beispiel einer Verwendung der Funktion Drehung um eine Achse oder Punkte**

Im unten stehenden Beispiel wird das Bildobjekt des Dreiecks *MNP* konstruiert, indem die Gerade *d* als Drehachse und die Punkte *A* und *B* für den Drehwinkel ausgewählt werden.

Der Drehwinkel ist gleich dem Winkel zwischen den folgenden zwei Halbebenen:

- die Halbebene, die durch d begrenzt ist und den Punkt *A* enthält.
- die Halbebene, die durch d begrenzt ist und den Punkt *B* enthält.

Der Drehwinkel ist auch gleich dem Winke *AOB'*. Dabei ist *B'* die rechtwinklige Projektion von *B* auf die Ebene, die senkrecht zu *D* ist und durch *A* verläuft.

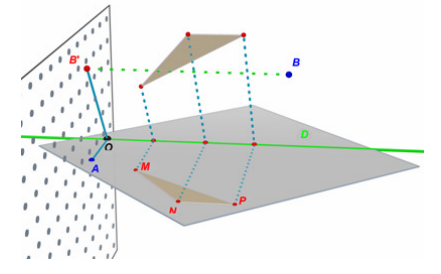

Hinweis: Im Allgemeinen ist es nicht notwendig, bei der Werkzeuganwendung die Objekte in der vorgeschlagenen Reihenfolge auszuwählen; dies ist nur eine Möglichkeit, die Werkzeuge anzuwenden. Sie können aber die Werkzeuge in jeder logischen Reihenfolge auswählen, um Ihre Konstruktion auszuführen.

**\_\_\_\_\_\_\_\_\_\_\_\_\_\_\_\_\_\_\_\_\_\_\_\_\_\_\_\_\_\_\_\_\_\_\_\_\_\_\_\_\_\_\_\_\_\_\_\_\_\_\_\_\_\_\_\_\_\_\_\_\_\_**

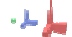

#### **Zentrische Streckung**

- Zentrische Streckung definiert durch einen Punkt (Streckzentrum) und ein Zahl (Streckfaktor):
- einen Punkt als Streckzentrum auswählen

• eine Zahl als Streckfaktor (Messwert, Wert eines Skalarprodukts, Ergebnis irgendeiner Berechnung oder jede in den Rechner eingegebene Zahl) auswählen

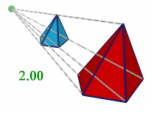

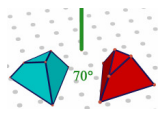

• abzubildendes Objekt auswählen.

• Zentrische Streckung definiert durch einen Punkt (Streckzentrum) und einen Streckfaktor, der durch zwei Objekte, z. B. ähnliche Objekte, bestimmt ist:

• ein Objekt auswählen, dessen Dimension den Zähler des Streckfaktors bildet

• ein Objekt auswählen, dessen Dimension den Nenner des Streckfaktors bildet

**\_\_\_\_\_\_\_\_\_\_\_\_\_\_\_\_\_\_\_\_\_\_\_\_\_\_\_\_\_\_\_\_\_\_\_\_\_\_\_\_\_\_\_\_\_\_\_\_\_\_\_\_\_\_\_\_\_\_\_\_\_\_ \_\_\_\_**

- seinen Punkt als Streckzentrum auswählen
- das abzubildende Objekt auswählen.

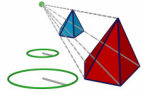

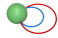

#### **Kugelspiegelung (Kugelinversion)**

 • Definiert durch einen Punkt und eine Zahl: • einen Punkt als Spiegelungszentrum (Inversionszentrum) auswählen und eine Zahl als Spiegelungsverhältnis (Inversionsverhältnis) auswählen

- das abzubildende Objekt auswählen.
- Definiert durch eine Kugel:

• eine Kugel als Spiegelungskugel (Inversionskugel) auswählen

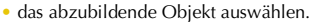

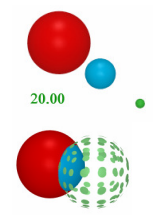

## 3.11 WICHTIGE INFORMATIONEN ÜBER PUNKTE UND DIE **UMDEFINITION**

Normalerweise sind Punkte mit den Objekten "verbunden", auf denen sie konstruiert wurden. Beispielsweise kann ein Punkt, der auf einer Kugel konstruiert wurde, nicht auf ein anderes Objekt oder in eine Ebene verschoben werden.

Punkte, die im **SB** einer Ebene konstruiert wurden, können zwar verschoben werden, aber nur in den **NSB** dieser Ebene, nicht auf andere Objekte.

Um die Verbindung solcher Punkte mit den Objekten zu lösen, müssen Sie das Werkzeug Umdefinieren verwenden. Erläuterungen zur Funktionsweise dieses Werkzeugs finden Sie im nächsten Abschnitt.

## **Punkte im Raum über und unter der Basisebene verschieben**

Punkte, die ursprünglich im Raum oder im **NSB** der Basisebene konstruiert wurden, können vertikal über und unter die Basisebene verschoben werden (halten Sie die Shift-Taste gedrückt).

Jedoch können Punkte, die ursprünglich auf einem Objekt oder im **SB** der Basisebene konstruiert wurden, nicht vertikal im Raum verschoben werden. Um die Verbindung von Punkten zu lösen, müssen Sie das Werkzeug Umdefinieren verwenden (Erläuterungen zur Funktionsweise dieses Werkzeugs finden Sie im nächsten Abschnitt).

**Hinweis**: Wenn Sie Punkte im **SB** der Basisebene konstruieren möchten, die sich ohne Verwendung des Werkzeugs Umdefinieren vertikal verschieben lassen, müssen Sie sie zunächst im **NSB** konstruieren und anschließend in den **SB** verschieben.

# 3.12 ANWENDUNG DES UMDEFINIERENS

Um einen Punkt "freizugeben", so dass er von einem Objekt auf ein anderes verschoben werden kann (z. B. von einer Kugel in eine Ebene oder aus dem **NSB** der Basisebene zum Scheitel eines Polyeders), müssen Sie das Werkzeug Umdefinieren verwenden, das Sie unter dem Button Zeiger (erster Button der Werkzeugleiste) finden.

Anwendung des Werkzeugs Umdefinieren:

- klicken Sie einmal, um den neu zu definierenden Punkt auszuwählen mit der linken Maustaste (lassen Sie anschließend die Maustaste los);
- verschieben Sie den Cursor zum neuen Objekt (ohne zu klicken);
- klicken Sie ein zweites Mal, um den Punkt an der gewünschten Position auf dem neuen Objekt zu platzieren.

Mit dem Werkzeug Umdefinieren können Sie auch einen ursprünglich im **SB** einer Ebene oder auf einem Objekt konstruierten Punkt in einen Punkt im Raum (der vertikal über oder unter die Basisebene verschoben werden kann) umwandeln.

Dazu:

• klicken Sie einmal, um den neu zu definierenden Punkt auszuwählen mit der linken Maustaste (lassen Sie anschließend die Maustaste los); • schieben Sie den Cursor an die neue Position (ohne zu klicken);

• halten Sie die Shift-Taste gedrückt, um den Punkt vertikal zu

verschieben;

• klicken Sie zur Bestätigung ein zweites Mal.

# 3.13 FUNKTIONEN MIT TASTENKOMBINATIONEN

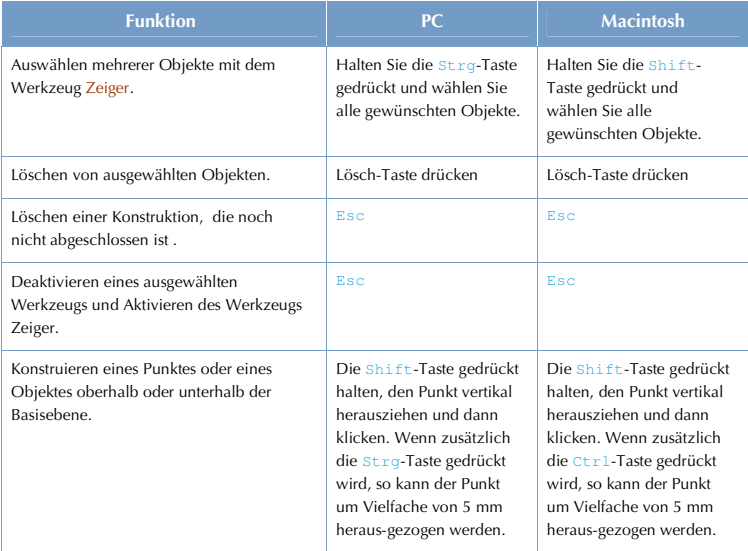

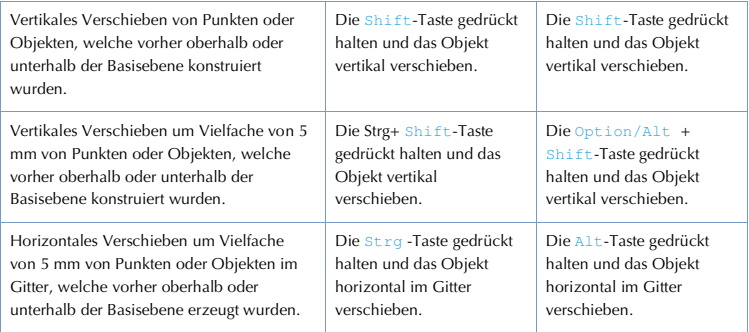

# 3.14 NÜTZLICHE TECHNIK DER OBJEKTMANIPULATION

## **Einfaches Verschieben schon existierender Objekte**

Um schon konstruierte Punkte oder Objekte zu verschieben ist es nicht nötig, das Werkzeug Zeiger auszuwählen. Das können Sie auch während der Ausführung eines beliebigen Werkzeugs.

So können Sie beispielsweise eine Kugel verschieben, die Position einer Geraden ändern usw., auch wenn Sie zum Beispiel das Werkzeug Tetraeder ausgewählt haben.

Um das zu tun, wählen Sie einfach einen Punkt oder ein Objekt, halten die (linke) Maustaste gedrückt und verschieben das Objekt.

## **Identifikation freier Punkte**

Einge Punkte können, nachdem sie konstruiert wurden, nicht verschoben werden. Das sind z. B. Schnittpunkte oder Punkte, welche durch eine Spiegelung entstanden sind. Cabri 3D bietet eine Funktion diese Punkte

von solchen, die direkt mit der Maus verschoben werden können, zu unterscheiden.

Klicken Sie einfach in einen leeren Teil der Arbeitsfläche und halten sie die linke Maustaste gedrückt. Die Punkte, welche verschoben werden können, beginnen zu blinken; Punkte, die nicht verschoben werden können, blinken nicht.

# **KAPITEL** 4

# WEITERGEHENDE WERKZEUGE UND FUNKTIONEN

## 4.1 AUSBLENDEN/EINBLENDEN VON OBJEKTEN

Diese Funktion erlaubt es, vorher konstruierte Objekte auszublenden (unsichtbar zu machen) und sie wieder erscheinen (einblenden) zu lassen, wenn diese gebraucht werden.

Um ein Objekt auszublenden, wählen Sie es mit dem Werkzeug Zeiger aus. Es erscheint das betreffende Kontextmenü. Wählen Sie in diesem Objekt Aus-/Einblenden. Um mehrere Objekte gleichzeitig auszuwählen, halten Sie die Strg-Taste gedrückt (Command bei Macintosh).

Um ausgeblendete Objekte wieder sichtbar zu machen, wählen Sie Fenster-Aktuelle Ansicht und im sich öffnenden Fenster Aktuelle Ansicht: Ausgeblendete Objekte zeigen.

Die ausgeblendeten Objekte sind immer in schwachem Kontrast dargestellt. Wählen Sie anschließend diejenigen ausgeblendeten Objekte aus, die Sie wieder sichtbar machen wollen und wählen Sie anschließend im betreffenden Kontextmenü (rechte Maustaste) Ausblenden/Einblenden.

Wiederholen Sie das Vorgehen für jedes Objekt, das Sie sichtbar machen wollen oder wählen Sie mehrere Objekte gleichzeitig aus, indem Sie die Strg-Taste gedrückt halten (Command bei Macintosh).

Hinweis: Sie können auch die Funktion Ausblenden/Einblenden benutzen, indem Sie Strg-M drücken (Command bei Macintosh).

Beachten Sie, dass das Anzeigen von ausgeblendeten Objekten nur im Fenster Aktuelle Ansicht möglich ist. Um mehr darüber zu erfahren, lesen Sie bitte [6] WEITERE FUNKTIONEN

## 4.2 BEARBEITUNG VON PUNKTKOORDINATEN UND **VEKTORKOMPONENTE**

Diese Funktion erlaubt Ihnen, die gewünschten Koordinaten/Komponenten einem Punkt/Vektor in einer Maske zuzuweisen. Dazu wählen Sie das Werkzeug Zeiger und doppelklicken auf den betreffenden Punkt/Vektor. Schreiben Sie die neuen Koordinaten/ Komponenten oder verändern Sie die alten Koordinaten/Komponenten in die drei Felder der Maske und klicken dann auf Koordinaten setzen. Der Punkt/Vektor verändert sich gemäß den neuen Koordinaten/Komponenten.

## 4.3 FIXIERUNG VON PUNKTEN VON PUNKTEN

### **Fixierung und Lösung von Punkten**

Manchmal ist es nützlich, Punkte in ihrer Position zu fixieren, z. B. um sicher zu gehen, dass sie nicht fälschlicherweise nachträglich verschoben werden.

Dazu wählen Sie das Werkzeug Zeiger und klicken auf Bearbeiten-Fixieren.

Um den Punkt wieder verschiebbar zu machen lösen Sie diesen, indem Sie auf Bearbeiten-Lösen klicken.

Diese Funktion ist auch unter den Fenster-Parametern verfügbar. Klicken Sie auf Fenster und wählen Sie Darstellungsart. Wählen Sie dann einen Punkt mit dem Werkzeug Zeiger aus und setzen Sie oder löschen Sie den Haken im Feld Fixieren.

### **Identifikation von fixierten Punkten**

Um die Menge der fixierten Punkte zu identifizieren, klicken Sie auf Fenster und wählen Aktive Ansicht. Setzen Sie einen Haken im Feld Fixierte Punkte zeigen und ein kleines Schloss erscheint bei jedem der fixierten Punkte.

Umgekehrt können Sie verschiebbare Punkte identifizieren, indem Sie die Mauszeiger in einen leeren Bereich des Arbeitsfeldes führen und dann die linke Maustaste gedrückt halten. Alle verziehbaren Punkte blinken.

## 4.4 ANIMATION

Cabri 3D ermöglicht die automatische Animation Ihrer Objekte. Wenn Sie einen beweglichen Punkt auf einem Kreis oder einer Strecke erstellen, können Sie anschließend alle Objekttypen bewegen, die mit diesem Punkt verknüpft sind. Sie erhalten eindrucksvolle Ergebnisse: Geraden, die sich bewegen, Kugeln, deren Volumen sich vergrößert und verkleinert, pendelnde Dreiecke usw.

Um die Funktionsweise zu verstehen, konstruieren Sie zunächst einen Kreis und eine Strecke an den in der Abbildung gezeigten Positionen. Konstruieren Sie anschließend, wie gezeigt, einen neuen Punkt auf dem Kreis und einen neuen Punkt auf der Strecke.

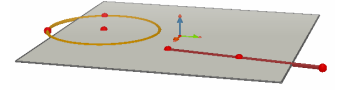

Verwenden Sie das Werkzeug Lotgerade/-ebene, um eine Gerade zu konstruieren, die durch Punkt verläuft, den Sie auf dem Kreis konstruiert haben. Konstruieren Sie anschließend mit dem Werkzeug Kugel etwas 1 cm hinter auf der Strecke konstruierten Punkt den Mittelpunkt einer Kugel. Verwenden Sie diesen Punkt anschließend, um den Radius der Kugel zu definieren. Ihre Konstruktion sollte der Abbildung entsprechen.

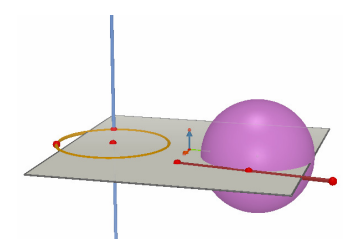

#### **Um die Animation zu starten, führen Sie folgende Schritte durch:**

**1.** Wählen Sie Fenster-Animation, um das Fenster Animation zu öffnen.

**2.** Wählen Sie mit dem Werkzeug Zeiger den beweglichen Punkt aus, in diesem Fall den Punkt, durch den die Gerade verläuft.

**3.** Vergewissern Sie sich, dass im Fenster Animation das Feld Punkt fixieren nicht aktiviert ist.

**4.** Wählen Sie mit dem Cursor auf der Skala eine Animationsgeschwindigkeit über 0 cm/s aus.

**5.** Klicken Sie auf den Button Animation Start. Die Gerade bewegt sich jetzt um die Kreislinie.

**6.** Sie können die Geschwindigkeit und die Richtung der Animation mit der Skala der Animationsgeschwindigkeit steuern.

Führen Sie dieselben Schritte für die Animation der Kugel durch. Sie werden sehen, dass sich das Volumen der Kugel mit der Bewegung des Punktes auf der Strecke ändert.

Sie können die Geschwindigkeit jedes animierten Punktes einzeln steuern. Sie können die Animation der einzelnen Punkte unterbrechen, indem Sie das Kontrollkästchen Punkt fixieren aktivieren. Dazu müssen Sie zunächst den gewünschten Punkt mit dem Werkzeug Zeiger auswählen und anschließend im Fenster Animation die erforderlichen Änderungen vornehmen.

Mit dem Button Animation Stopp werden alle Punktanimationen gestoppt. Mit dem Button Animation Start werden alle Punktanimationen gestartet, mit Ausnahme der Punkte, für die das Kontrollkästchen Punkt fixieren aktiviert wurde.

## 4.5 FORTGESCHRITTENE NUTZUNG DES SPUR-WERKZEUGES

Wie wir im Abschnitt 3.5 gesehen haben, wird mit dem Werkzeug Spur die Spur eines Objektes erzeugt, wenn man das Objekt mit der Maus bewegt. Das Werkzeug Spur kann aber auch in Verbindung mit der Funktion Animation verwendet werden, um eine Menge neuer Objekte zu erzeugen, die man nicht mit anderen Werkzeugen konstruieren kann. Diese Menge kann aber nicht für Konstruktionen verwendet werden.

Um diese Funktion zu verstehen, zeigt das folgende Beispiel die Konstruktion eines animierten Hyperboloids Schritt für Schritt.

**1.** Konstruieren Sie zuerst zwei Geraden, indem Sie das Werkzeug Lotgerade/-ebene verwenden, dann platzieren Sie diese Geraden wie in der Illustration.

**2.** Verwenden Sie das Werkzeug Kreis, um einen Kreis um die in der Mitte befindliche Gerade zu konstruieren, der durch einen Punkt auf der anderen Geraden geht.

**3.** Konstruieren Sie einen zweiten Kreis um die in der Mitte befindliche Gerade, der sich über der Bezugsebene befindet und der durch einen neuen Punkt auf der anderen Geraden geht. Ihre Konstruktion sollte nun aussehen, wie die Illustration zeigt.

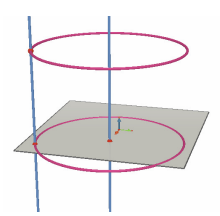

**4.** Verwenden Sie das Werkzeug Zeiger, um die zwei Geraden auszuwählen und mit Bearbeiten-Ausblenden/Einblenden auszublenden.

**5.** Verwenden Sie das Werkzeug Strecke, um eine Strecke zu konstruieren, deren Endpunkte auf den beiden Kreisen liegen. In etwa sollte Ihre Konstruktion so wie diese in der Illustration aussehen.

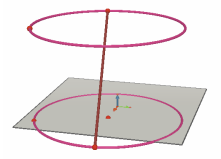

- **6.** Wählen Sie die Strecke mit dem Werkzeug Spur aus.
- **7.** Wählen Sie Fenster-Animation, um die Box Animation zu öffnen.

**8.** Wählen Sie den oberen Endpunkt der Strecke mit dem Werkzeug Zeiger aus und dann stellen Sie in der Box Animation die Geschwindigkeit auf 4.00 cm/s ein.

**9.** Das gleiche machen Sie für den unteren Endpunkt der Strecke.

**10.** Klicken sie in der Box Animation auf den Button Start Animation button. Die Strecke bewegt sich zwischen den zwei Kreisen und erzeugt dabei die Spur die ein Hyperboloid beschreibt.

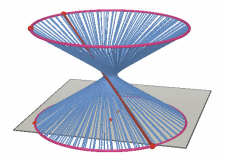

**11.** Um eine andere Spurlänge, d. h. mit mehr oder weniger Spurelementen der Strecke, zu erhalten, stoppen Sie die Animation und wählen Sie mit dem Werkzeug Zeiger die Streckenspur aus. Dann klicken Sie mit der rechten Maustaste, um die Spurlänge zu ändern. Dazu klicken Sie unter den Optionen z. B. auf Spurlänge-Groß...

Um die Gestalt des Hyperboloids zu verändern, ändert man die Position der Endpunkte der Strecke auf den Kreisen.

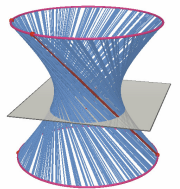

Man kann auch die Geschwindigkeit der Punkte, den Abstand der Kreise oder die Größe der Kreisdurchmesser usw. ändern, um die Gestalt des Hyperboloids zu variieren.

4.6 ARTEN DER KONSTRUKTIONSWIEDERHOLUNG

Cabri 3D erlaubt die Wiedergabe aller Konstruktionsschritte, die man verwendet hat, um eine Konstruktion auszuführen.

Cabri 3D erlaubt auch zu jedem vorausgegangenen Konstuktionsschritt zurückzukehren und die Konstruktion von diesem Schritt an erneut zu konstruieren.

Um zu verstehen, wie das funktioniert, machen Sie eine Konstruktion, die etwa 20 Objekte enthält.

Als nächstes wählen Sie Fenster-Konstruktions-wiederholung, um die Box Konstruktionswiederholung zu öffnen.

Klicken Sie auf den Button Wiederholungsmodus aktivieren. Die Objekte, die Sie konstruiert haben, verschwinden und nur die Basisebene ist zu sehen.

Um die verschiedenen Schritte Ihrer Konstruktion wiederzugeben, klicken Sie auf den **Button. Um die Konstruktionsschritte umlaufend** wiederzugeben, klicken Sie auf Start Umlauf. Der **Button führt Sie** direkt zum letzten Schritt der Konstruktion. Mit den Button I und bewegen Sie sich rückwärts durch die Konstruktion.

Wenn Sie von einem gegebenem Konstruktionsschritt an weiter konstruieren wollen, so klicken Sie auf den Button Konstruktion bis zu diesem Schritt beibehalten. Alle nachfolgenden Schritte werden gelöscht (obwohl Sie mit Bearbeiten-Rückgängig wiederhergestellt werden können, solange Sie die Konstruktion nicht in einem Dokument abgespeichert haben).

Um den Wiederholungsmodus zu verlassen, klicken Sie auf den Button Wiederholungsmodus verlassen.

## 4.7 KONSTRUKTIONSBESCHREIBUNG

Mit dieser Funktion erhalten Sie eine schrittweise verbale Beschreibung Ihrer Konstruktion.

Diese Funktion erlaubt Ihnen auch Konstruktionen auszuführen bzw. zu verändern vom Fenster der Beschreibung aus, ohne im Arbeitsfeld zu agieren. Das kann die Ausführung Ihrer Konstruktion erleichtern, insbesondere bei komplexen Konstruktionen, wenn einige Objekte durch andere verdeckt sind.

#### **Konstruktionsbeschreibung**

Um diese Funktion besser zu verstehen, öffnen Sie ein neues Dokument, konstruieren kein Objekt und klicken auf Dokument-

Konstruktionsbeschreibung. Ein Fenster öffnet sich links neben dem Arbeitsfeld, in dem alle bereits konstruierten Objekte aufgelistet sind: the base plane, one point and three vectors. Fügen Sie zwei weitere Punkte auf dem Arbeitsfeld hinzu und ihre Beschreibung erscheint im Fenster der Konstruktionsbeschreibung.

Um die Objekte in der Konstruktionsbeschreibung leichter indentifizieren zu können, benennen Sie diese im Arbeitsfenster (siehe Kapitel 5). Den unbenannten Objekten gibt Cabri 3D automatisch einen Namen, z. B. für unbenannte Punkte:  $uP_1$ ,  $uP_2$  usw.

Hier ein Beispiel für eine Konstruktionsbeschreibung: die Konstruktion eines Würfelschnitts.

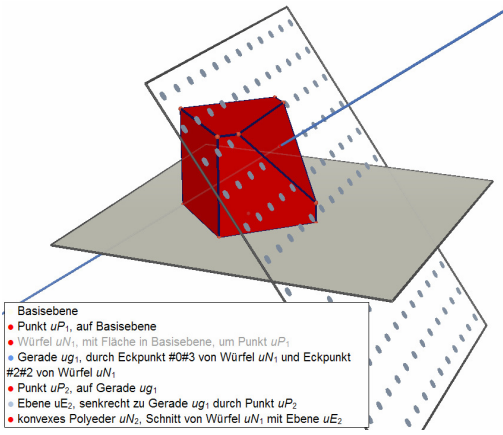

### **Veränderung einer Konstruktion vom Fenster der Konstruktionsbeschreibung aus**

Wählen Sie das Geraden Werkzeug, um eine Gerade zu konstruieren. Dann klicken Sie im Konstruktionsbeschreibungsfenster auf einen Punkt und einen weiteren Punkt. Sie werden sehen, dass eine Gerade im

Arbeitsfenster erscheint, die die beiden Punkte verbindet. Die Beschreibung dieser Geraden befindet sich im Konstruktionsbeschreibungsfenster.

Die Beschreibung der ausgeblendeten Objekte ist in grauer Schrift. Die Beschreibung von in der laufenden Konstruktion nicht existierenden Objekten ist durch Doppelkreuze gekennzeichnet. Beschreibungen von ausgewählten Objekten sind rot; von diesen abhängige Objekte erscheinen in blau.

## 4.8 FORTGESCHRITTENE NUTZUNG DES RECHNERS

Der Rechner in Cabri 3D erlaubt die üblichen Berechnungen wie sie auch mit einem wissenschaftlichen Taschenrechner ausgeführt werden können und deren Ergebnisausgabe im Arbeitsfeld.

Der Rechner arbeitet interaktiv, d. h. Berechnungsergebnisse ändern sich simultan, wenn Objekte bewegt werden, von denen die Berechnungsergebnisse abhängen.

Um Daten in den Rechner einzugeben, kann man entweder auf die Daten klicken, die im Arbeitsfeld zu sehen sind oder diese direkt ziffernweise eingeben.

Mathematische Funktionen werden mit Standardabkürzungen eingegeben: sin, cos, ln, etc. Die entsprechenden Eingabewerte werden in Klammern direkt dahinter gesetzt.

Die komplette Liste der von Cabri 3D unterstützten Funktionen und Operatoren befindet sich in einer Tabelle am Ende dieses Abschnitts.

Um die Verwendung und die Möglichkeiten des Rechners zu illustrieren, zeigt das folgende Beispiel die Berechnung des Sinus eines Winkels.

**1.** Verwenden Sie das Werkzeug Strecke, um zwei Strecken mit einem gemeinsamen Endpunkt zu konstruieren, wie die Illustration zeigt.

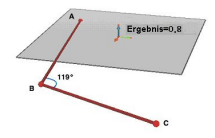

**2.** Verwenden Sie das Werkzeug Winkel, um den Winkel mit dem Scheitel B zu messen, indem Sie nacheinander auf A, B, C klicken.

**3.** Wählen Sie das Werkzeug Rechner und geben Sie ein: sin(

**4.** Klicken Sie auf den gemessenen Winkelwert im Arbeitsfeld und schließen Sie die Klammer. Im Eingabefeld des Rechners steht nun: sin(a). Der aktuelle Winkelwert wird von Cabri 3D mit a bezeichnet.

**5.** Klicken Sie auf den Button Einfügen. Der Sinuswert des Winkels wird in das Arbeitsfeld eingefügt.

**6.** Jetzt verziehen Sie z. B. den Punkt C. Sie beobachten, wie sich der Sinuswert gleichzeitig ändert.

**7.** Doppelklick auf das Berechnungsergebnis: das Rechner Werkzeug erscheint wieder, und Sie haben die Möglichkeit, neue Daten einzugeben bzw. eingegebene Ausdrücke zu verändern (z. B. « +cos(a) » zu einem Ausdruck hinzuzufügen und das neue Ergebnis erscheint automatisch).

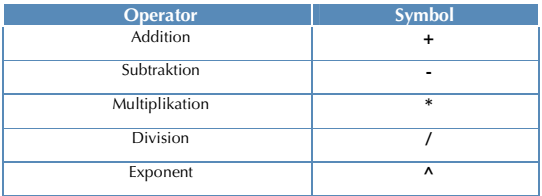

## **Liste der Abkürzungen und Symbole für Berechnungen**

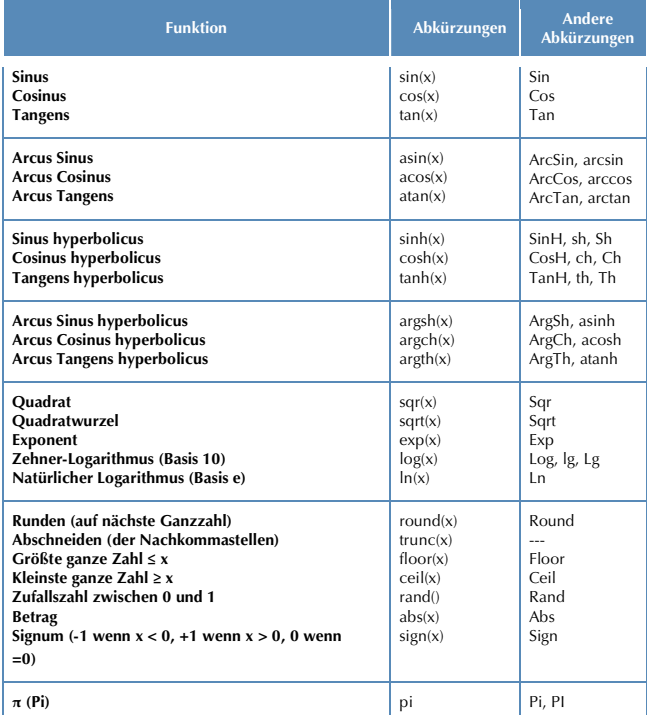

## 4.9 EINSTELLUNG DER GENAUIGKEIT VON MESSUNGEN UND **BERECHNUNGEN**

In der Voreinstellung werden Messwerte und Beechnungsergebnisse mit einer (gerundeten) Nachkommastelle ausgegeben. Für eine größere Genauigkeit bis zu 10 Nachkommastellen klicken Sie auf den betreffenden Wert mit der rechten Maustaste (Command oder Ctrl-Klick bei Macintosh) und wählen die Anzahl der gewünschten Nachkommastellen nach dem Klicken auf Nachkommastellen.

Um den genauen Zahlterm (z. B. 1/2 anstelle von 0.5, Quadratwurzel von 2,…), klicken Sie auf den betreffenden Wert mit der rechten Maustaste (Command oder Ctrl-Taste bei Macintosh) und schalten Näherungswert aus.

# 4.10 ERZEUGUNG AUSDRUCKBARER NETZE

## **Erstellen und Drucken von Polyedernetzen**

Mit Cabri 3D können Sie zu jedem konvexen Polyeder eines seiner Polyedernetze in einer Ebene erzeugen lassen. Sie können dieses Netz ausdrucken, um damit physische Polyedermodelle aus Papier oder Karton herzustellen.

Zur Verwendung dieser Funktion führen Sie folgende Schritte durch: **1.** Konstruieren Sie ein Polyeder.

- **2.** Klicken Sie mit dem Werkzeug Polyedernetz auf das Polyeder.
- **3.** Wählen Sie das Polyeder mit dem Werkzeug Zeiger aus.
- **4.** Wähen Sie Dokument-Netzseite hinzufügen.

Sie können das Netz jetzt drucken.

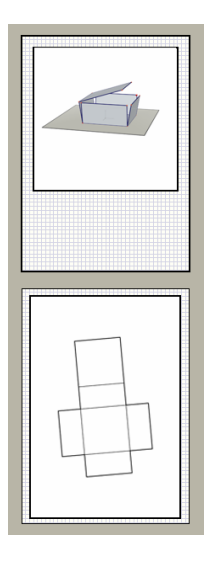

## **Ändern graphischer Attribute von Modellen**

Um die graphischen Standardattribute von Modellen (Farbe, Strichstärke usw.) zu ändern, wählen Sie Bearbeiten Einstellungen-Stil der Objekte (bei Macintosh, wählen Sie Cabri 3D-Voreinstellungen und anschließend Stil der Objekte). Wählen Sie dann die Netze aus der Liste aus.

Sie können Attribute auch mit Hilfe des Kontextmenüs ändern (siehe Abschnitt [5.5] KONTEXTMENÜS).

# **KAPITEL**

# ERGÄNZENDE FUNKTIONEN

## 5.1 BENNENLING VON OBJEKTEN

Cabri 3D erlaubt, den Objekten Ihrer Konstruktionen Etikette (kleine Textbereiche) anzuheften. Mit diesen Etiketten können Sie die verschiedenen Objekte Ihrer Konstruktion benennen oder den Objekten andere Informationen zuordnen.

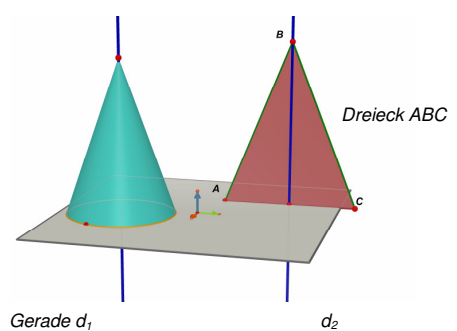

Um ein Etikett zu erzeugen, wählen Sie ein Objekt (Punkt, Kugel, Gerade, Ebene usw.) mit dem Werkzeug Zeiger. Anschließend fügen Sie einfach Ihren Text über die Tastatur ein.

Beachten Sie, dass eine Zahl, die unmittelbar nach einem Buchstaben eingegeben wird, automatisch als tiefgestellter Index angezeigt wird (Beispiel:  $d_1$ ).

Um eine Etikette zu verschieben, wählen sie diese mit dem Werkzeug Zeiger aus und verschieben sie sie.

Um den Text eines schon erzeugten Etiketts zu verändern, doppelklicken Sie in dieses Etikett.

Um den Stil oder andere Attribute des Textes in einem Etikett zu ändern, klicken Sie mit der rechten Maustaste (bei Macintosh drücken Sie die Ctrl-Taste und anschließend die Maustaste), um das entsprechende Kontextmenü aufzurufen (siehe Abschnitt [5.5] KONTEXTMENÜS**).** 

# 5.2 LEGENDEN UND TEXTFELDER

In Cabri 3D können Sie auch Textfelder erzeugen, die zu Ihrem Cabri 3D-Dokument gehören und beim Laden des Dokuments mitgeladen werden. Diese Textfelder dienen, um alle möglichen Informationen (z. B. Anleitungen, Beschreibungen, Bewertungen, Literaturangaben) über die Konstruktion aufzunehmen.

Um ein Textfeld zu erzeugen, wählen Sie Dokument-Textfeld hinzufügen.

Um die Größe des Fensters zu verändern, klicken Sie zuerst auf den Rahmen des Textfelds; es erscheinen Anfasser (kleine schwarze Quadrate). Durch entsprechendes Ziehen an diesen verändern Sie die Größe des Textfelds.

Um einen Text einzugeben, Klicken Sie einmal außerhalb der Textbox, um die Anfasser zu entfernen, dann Klicken Sie in die Textbox, der Cursor erscheint.

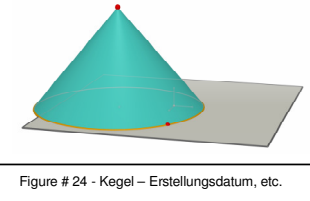

Um das Textfeld zu verschieben, klicken Sie erneut auf seinen Rahmen. Klicken Sie dann in die

Mitte des Felds und verschieben Sie es entsprechend.

Um den Stil oder andere Attribute des Textes in einem Etikett zu ändern, klicken Sie mit der rechten Maustaste (bei Macintosh drücken Sie die

Strg-Taste und anschließend die Maustaste), um das entsprechende Kontextmenü aufzurufen (siehe Abschnitt [5.5] KONTEXTMENÜS).

## 5.3 AUTOMATISCHE ROTATION DER RAUMSZENE

In Cabri 3D können Sie eine Raumszene von allen Seiten zu betrachten, ohne dass Sie manipulieren müssen. Das wird durch eine Animationen ermöglicht. Wählen Sie Fenster-aktive Ansicht. Verschieben Sie anschließend den Cursor unter Rotation automatisch auf der Skala aus seiner Ruhelage, um die Drehung zu starten, die Drehgeschwindigkeit und die Drehrichtung zu bestimmen.

Sie können eine automatische Drehung auch mit der Funktion Ändern der Blickrichtung starten (siehe im Kapitel [2] EINFÜHRENDE HANDHABUNG). Halten Sie dazu die rechte Maustaste gedrückt (bei Macintosh drücken Sie die Ctrl-Taste und anschließend die Maustaste). Ändern Sie anschließend den Blickwinkel, indem Sie den Cursor mit einer schnellen Handbewegung nach links oder recht verschieben. Die Rotation wird gestartet. Um die Rotation anzuhalten, klicken Sie erneut mit der rechten Maustaste.).

## 5.4 ÄNDERUNG DES ROTATIONSZENTRUMS

In der Voreinstellung ist die vertikale Achse in der Mitte der Basisebene die Achse für die Rotation des ganzen Konstruktion im Arbeitsfeld. Um ein neues Zentrum für die Rotation zu erzeugen, klicken Sie mit der rechten Maustaste (Command oder Ctrl-Taste bei Macintosh) auf einen Punkt in entsprechender Lage. Wählen Sie nun Zentrieren aktuelle Ansicht. Jetzt können Sie die ganze Konstruktion um diesen neuen Punkt selbst rotieren oder rotieren lassen, indem Sie die Funktion Änderung des Blickwinkels oder Rotieren automatisch verwenden.

## 5.5 VERSCHIEBEN DER GANZEN KONSTRUKTION IM **ARBEITSFELD**

Um leichter bei komplexeren Konstruktionen arbeiten zu können, ist es nützlich, die ganze Konstruktion im Arbeitsfeld verschieben zu können. Dazu halten Sie die Shift-Taste gedrückt und klicken mit der rechten Maustaste (Command oder Ctrl-Taste bei Macintosh). Sie können nun die ganze Konstruktion frei verschieben.

# 5.6 ÄNDERUNG DER OBJEKTATTRIBUTE

Cabri 3D erlaubt, das Erscheinungsbild von Ebenen und Objekten zu verändern.

### **Ändern der Attribute von existierenden Objekten**

Vergewissern Sie sich dazu zunächst, ob das Fenster Stile geöffnet ist (Fenster-Darstellungsarten). Wählen Sie dann mit dem Werkzeug Zeiger ein Objekt aus. Die Attribute der Objekte werden im Fenster Stile aufgelistet. Sie können sie ändern und die Ergebnisse sofort sehen.

Um die Farbpalette zu öffnen, klicken Sie auf das farbige Quadrat. Durch Öffnen des Attributmenüs können Sie auch den aktuellen Zustand der Attribute eines Objekts abfragen.

Sie können die Attribute von Objekten auch mit Hilfe des Kontextmenüs ändern (siehe Abschnitt [5.5] KONTEXTMENÜS).

### **Ändern von voreingestellten Attributen**

Sie können die durch Cabri voreingestellten graphischen Attribute ändern. Wählen Sie Bearbeiten-Voreinstellunge (für Macintosh wählen Sie Cabri 3D-Voreinstellungen).

Sie können die die Attribute aller Typen von Objekten (Punkte, Geraden, Ebenen, usw.) ändern.

Um die Farbpalette zu öffnen, klicken Sie auf das gefärbte Quadrat.

Die Änderungen betreffen die schon konstruierten Objekte nicht. Sie werden hingegen auf alle neu konstruierten Objekte angewandt.

## **Anzeigen der verdeckten Teilobjekte von Objekten**

Im Attributmenü können Sie die Option Nicht sichtbare Teilobjekte anzeigen durch Anklicken aktivieren.

Falls diese Option nicht eingeschaltet ist, werden alle ausgewählten Objekte durch im Vordergrund stehende Objekte verdeckt.

Ist diese Option aber eingeschaltet, so werden die im Vordergrund stehenden Objekte transparent und die ausgewählten verdeckten Objekte sichtbar.

## G**raphische Attribute verdeckter Teilobjekte von Objekten**

Sie können die graphischen Attribute verdeckter Teilobjekte von Objekten ändern. Zum Beispiel kann der durch eine Kugel verdeckte Teil einer Geraden punktiert dargestellt werden, auch in einer anderen Farbe Die Attribute von verdeckten Teilobjekten können Sie ändern unter Bearbeiten-Voreinstellungen (bei Macintosh Cabri 3D-Voreinstellungen).

# 5.7 KONTEXTMENÜS

Cabri 3D bietet verschiedene Kontextmenüs an. Um darauf zuzugreifen, platzieren Sie einfach die Maus in eine der unten stehenden Objekte oder Bereiche. Klicken Sie zur Auswahl anschließend die rechte Maustaste.

Bei Macintosh Computern mit nur einer Maus-Taste halten Sie die Command oder Ctrl-Taste gedrückt und klicken anschließend.

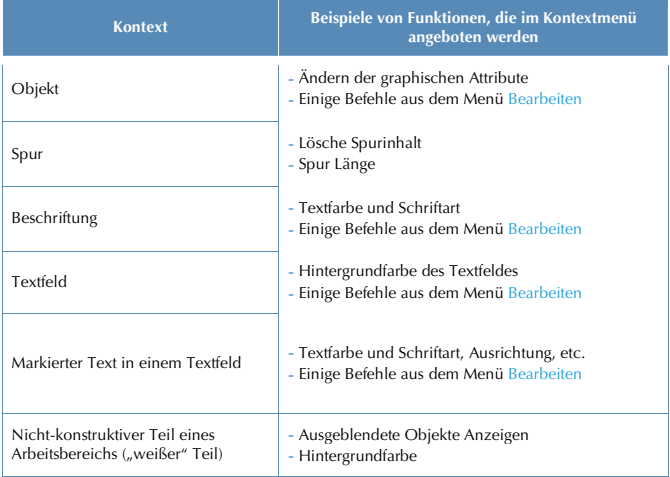

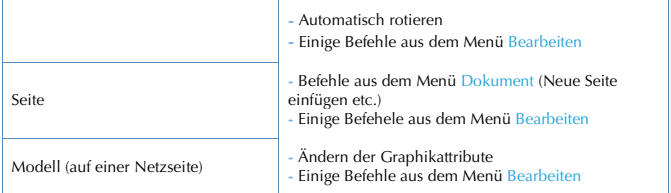

# **KAPITEL** 6

# WEITERE FUNKTIONEN

# 6.1 DAS KONZEPT DER ARBEITSFELDER DER ARBEITSFELDER EITSFELDER

In jedem Cabri 3D-Dokument können Sie eine Vielzahl von Seiten und Arbeitsbereichen (sogenannte "Ansichten") erzeugen. Unabhängig von der in Ihrem Dokument enthaltenen Anzahl der Seiten oder der Ansichten bzw. Arbeitsbereiche beziehen sich doch alle Seiten und Bereiche auf die gleiche Gesamtheit von Konstruktionen. Die verschiedenen Seiten und Ansichten bzw. Arbeitsbereiche haben den Zweck, durch die Wahl verschiedener Perspektiven die Visualisierung, Darstellung, Untersuchung und den Ablauf Ihrer Konstruktionen zu erleichtern.

## 6.2 ERSTELLEN NEUER ARBEITSFELDER

Um das Prinzip neuer Ansichten bzw. Arbeitsbereiche besser zu verstehen, öffnen Sie ein neues Dokument mit Datei-Neu.... Konstruieren Sie anschließend einen Quader und eine Kugel.

**Um einen neuen Arbeitsbereich** mit einer neuen Perspektive zu erzeugen, wählen Sie Dokument-Ansicht hinzufügen… Dimetrie k=1/2

In dieser neuen Ansicht sehen Sie nun Ihre Konstruktion in einer besonderen orthogonalen Pararallelperspektive.

**Um eine Ansicht bzw. einen Arbeitsbereich zu vergrößern** oder zu verkleinern, wählen Sie zuerst das Werkzeug Zeiger. Dann klicken Sie auf den Rahmen des Arbeitsbereichs; es erscheinen Anfasser (kleine schwarze Quadrate). Verziehen Sie anschließend diese Anfasser, um den Arbeitsbereich zu vergrößern oder zu verkleinern

**Um eine Ansicht bzw. einen Arbeitsbereich innerhalb einer Seite zu verschieben**, klicken Sie erneut auf den Rahmen des Bereichs bis die

Anfasser erscheinen. Klicken Sie anschließend mit der (linken) Maustaste in den Arbeitsbereich und verschieben Sie diesen

**Um eine Ansicht bzw. einen Arbeitsbereich zu löschen**, klicken Sie auf den Rahmen des Bereichs bis Anfasser erscheinen. Drücken Sie die Entfernen Taste.

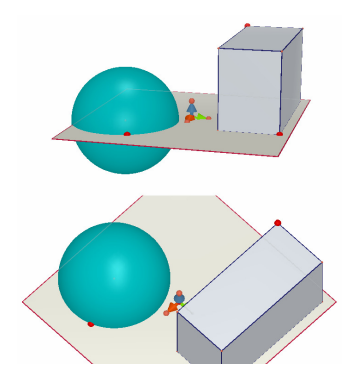

### **Interaktive Handhabung von Ansichten bzw. Arbeitsbereichen**

Wählen Sie das Werkzeug Zeiger und lassen Sie die Größe der Raumszene, bestehend z. B. aus Quader und Kugel variieren. Sie sehen, dass die Änderungen in Realzeit auf den (die) anderen, weiter unten stehenden Ansichten bzw. Arbeitsbereich(e) übertragen werden.

Wiederholen Sie diese Übung mit einer unten stehenden Ansicht bzw. in einem unten stehenden Arbeitsbereich und Sie sehen, dass die Änderungen auf die obere Ansicht bzw. den oberen Arbeitsbereich übertragen werden. In der Tat können Sie irgend eine Ansicht bzw. irgend einen Arbeitsbereich verändern und die Veränderungen werden stets automatisch in Realzeit übertragen, auch auf alle existierenden oder neuen Ansichten bzw. Arbeitsbereiche und neuen Seiten, die Sie demselben Dokument hinzufügen.

## 6.3 ERSTELLEN NEUER SEITEN INNERHALB EINES ERSTELLEN INNERHALB EINES DOKI IMENTES

Jedes Cabri 3D-Dokument kann mehrere Seiten umfassen. Mehr noch, jede Seite kann auch mehrere Ansichten bzw. Arbeitsbereiche enthalten.

#### **Neue Seiten mit voreingestellter räumlicher Perspektive**

Um Ihrem Dokument eine neue Seite hinzuzufügen, wählen Sie Dokument-Seite hinzufügen… Cabri 3D bietet Ihnen verschiedene Wahlmöglichkeiten. Für Ihre neue Seite können Sie gewisse voreingestellte Perspektiven sowie das Papierformat (A4, US Letter usw.) wählen. Wählen Sie beispielsweise Technische Zeichnung US Layout

Beachten Sie, dass jede neue Seite direkt hinter der aktuell aktiven Seite eingefügt wird.

Um eine Seite zu löschen, klicken Sie irgendwo innerhalb der Seite, um diese auszuwählen und drücken Sie die Entfernen Taste.

#### **Neue Seite mit einer größeren Auswahl an Perspektiven**

Wählen Sie Dokument-Seite hinzufügen… und anschließend eine leere Seite (z. B. A4 Querformat). Klicken Sie in die neue Seite, um sie zu aktivieren, und wählen Sie dann Dokument-Ansicht hinzufügen… Sie können nun unter allen von Cabri 3D angebotenen räumlichen Perspektiven wählen.

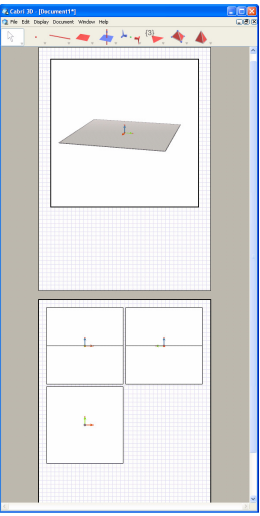

## 6.4 ERSTELLEN EINES NEUEN DOKUMENTES MIT GEWÄHLTEN **ANSICHTEN**

Um direkt ein neues Dokument mit gewählter Ansichten zu erzeugen, wählen Sie Format-Neu. Sie können nun eine der voreingestellten Perspektiven auswählen. Um eine noch größere Auswahl an Möglichkeiten zu erhalten, wählen Sie eine leere Seite und wiederholen Sie die im vorherigen Abschnitt angegebenen Schritte.

## 6.5 ÄNDERUNG DER VOREINGESTELLTEN ANSICHT UND DES PAPIERFORMATES FÜR NEUE DOKUMENTE

Bei Cabri 3D ist eine natürliche Zentralperspektive voreingestellt. Um die Perspektive oder das voreingestellte Papierformat zu ändern, wählen Sie Einstellungen-Allgemein (bei Macintosh-Computern wählen Sie Cabri 3D-Allgemeine Einstellungen). Unter Format können Sie Ihre bevorzugten Parameter auswählen. Für die USA können Sie eine Perspektive (oder eine leere Seite) im Papierformat Letter US statt im Format A4 wählen.

## 6.6 ANSICHT-OPTIONEN

Die ersten Optionen im Menü Ansicht (Anzeige) erlauben das Anpassen des angezeigten Bereichs des Dokuments im Maßstab von 1:4 (Verkleinerung) bis 4:1 (Vergrößerung).

Die Option Anpassen an Seite erlaubt es, das Format der aktiven Seite an die Fenstergröße anzupassen.

Mit den Optionen Vertikales Layout, Horizontales Layout und Zwei-Seiten-Layout können Sie die Seitenanordnung ändern. Diese Optionen stehen nur zur Verfügung, wenn ein Dokument mindestens zwei Seiten umfasst.

## 6.7 ANPASSUNG DER WERKZEUGBOXEN UND DER WERKZELIGI FISTE

Cabri 3D erlaubt Ihnen, die Werkzeugboxen und -leiste zu verändern, um diese Ihren Bedürfnissen oder den Bedürfnissen von Benutzergruppen anzupassen und auch wieder zur Voreinstellung zurückzukehren.

#### **Elimination von Werkzeugen oder einer Gruppe von Werkzeugen**

Es ist nützlich, insbesondere für Lehrer/-innen, einige Werkzeuge aus den Werkzeugboxen oder ganze Werkzeugboxen zu entfernen, um das Lernen und Verstehen spezieller geometrischer Konzepte zu unterstützen. Z. B. können Sie das Werkzeug Lotgerade/-ebene entfernen und die Schüler bzw. Studierenden selbst die Konstruktion einer zu einer Geraden senkrechte Gerade oder senkrechte Ebene unter Verwendung der nicht entfernten Werkzeuge herausfinden lassen.

Um die Werkzeugboxen anzupassen, klicken Sie mit der rechten Maustaste auf eine freie Stelle in der Werkzeugleiste. Klicken Sie dann auf den erscheinenden Button Konfigurieren…. In der sich öffnenden Dialog-Box können Sie nacheinander einzelne Werkzeuge oder ganze Werkzeugboxen in den Papierkorb ziehen und den aktuellen Zustand mit einem Klick auf OK sichern.

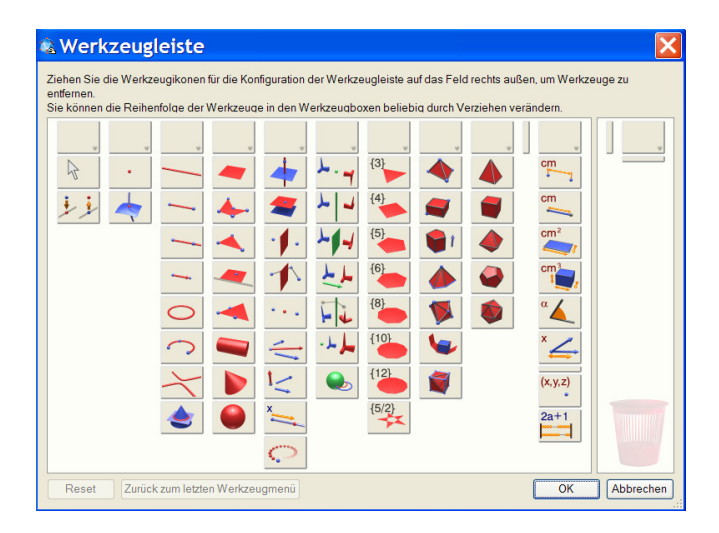

Mit Reset oder mit Vollständige Werkzeugleiste stellen Sie die Voreinstellung wieder her.

Um zurück zur angepassten Werkzeugleiste zu gelangen, klicken Sie auf Zurück zur letzten Werkzeugleiste oder auf Angepasste Werkzeuleiste.

### **Veränderung der Anordnung der Werkzeuge**

Es ist auch möglich, die Anordnung der Werkzeuge zu verändern, z. B. um bei häufigen Gebrauch ein Werkzeug (z. B. Strecke) an die oberste Stelle in einer Werkzeugbox oder gleich auf der Werkzeugleiste zu platzieren. Dazu zieht man einfach das Werkzeug an die betreffende Stelle. Es lassen sich so auch neue Werkzeugboxen schaffen, die z. B. Werkzeuge für eine bestimmte Problembearbeitung bereitstellen. Um den Platz von Werkzeugen zu ändern, gehen Sie wie bei der Elimination von Werkzeugen vor, nur ziehen Sie hier die Werkzeuge auf die schwarzen (vertikalen oder horizontalen) Strichmarkierungen zwischen den Ikonen. Diese Strichmarkierung gibt den Platz an, wohin das von Ihnen ausgewählte Werkzeug oder die ausgewählte Werkzeugbox kommt.

Die Veränderungen in den Werkzeugboxen bzw. in der Werkzeugleiste

sind nur für das aktuelle Dokument verfügbar.

## 6.8 EINFÜGEN DYNAMISCHER UND STATISCHER CABRI 3D-BILDER IN ANDERE PROGRAMME

Cabri 3D erlaubt statische Bitmap-Bilder in andere Programme einzufügen.

Sie können auch dynamische Abbildungen einfügen, die der Nutzer wie im Werkzeug bewegen kann und in denen der Zugmodus wie im Arbeitsfeld des Werkzeugs funktioniert. Das ist möglich in den meisten Internetbrowsern (für PC und Macintosh) als auch in Microsoft Office Programmen (nur für PC). Die Funktionsfähigkeit der dynamischen Abbildungen außerhalb von Cabri 3D setzt die Installation einer Version von Cabri 3D auf dem betreffenden Rechner voraus.

#### 6.8.1 Export von bitmap Bildern

Um ein Cabri 3D-Bild in ein anderes Programm zu exportieren, muss das Bild zuerst im Bitmap-Format in die Zwischenablage kopiert werden. Dazu klicken Sie zunächst in einen Arbeitsbereich, um ihn zu aktivieren, wählen Bearbeiten-Kopie als Bitmap und im Untermenü die gewünschte Bildauflösung aus. (Beachten Sie, dass die Erstellung eines Bildes mit hoher Auflösung dreißig Sekunden und länger dauern kann.) Fügen Sie das erstellte Bild anschließend in die Anwendung Ihrer Wahl ein (Textverarbeitung, Präsentationsprogramm usw.).

#### 6.8.2 Einfügen eines dynamischen Bildes in eine Web-Site

Fügen Sie den folgenden HTML-Code in die Website ein:

```
<object type="application/cabri3d" type="application/cabri3d" 
       data="document_name.cg3" 
       width="700" height="700"> 
      <param name="src" value=" document name.cg3">
       <center> <center> <center> 
            <a HREF="http://www.cabri.com/direct/cabri3d-
plugin"> plugin"> 
           Download the ci>Cabri 3D c/i> plug-in
            \langlea>
```
#### </center> </object> </object>

Die Parameter data und value beziehen sich auf den Namen der Cabri 3D-datei, welche ausgegeben werden soll (der aktuelle Datei-Name muss nach « data= » und nach « value= » eingetragen werden); die Parameter width und height beziehen sich auf die Breite und die Höhe des dynamischen Bildes in Pixeln.

Die letzten zwei Zeilen (vor « </object>») beziehen sich auf die Meldung, welche die plug-in Installations Website Adresse enthält, die erscheint, falls das Plug-in nicht installiert worden ist, wenn Sie Ihre Konstruktion in die Webseite einfügen.

Falls eine Webseite von einem Besucher angesehen wird, dem kein Cabri 3D-Plug-in, weder eine Hilfe, noch eine Website-Referenz zur Vefrügung steht, so fügen Sie in diesem Fall folgenden HTML-Code ein:

## <embed src=" document\_name.cg3" width="500" height="600"></embed> ></embed>

Der Parameter src entspricht dem Namen der Datei, die angezeigt werden soll (einschließlich des relativen Pfades der Seite), **width** und **height** geben die Breite und Höhe des Bildes in Pixeln an.

Die Verwendung spezieller Zeichen (z. B. Umlaute) im Namen der Cabri 3D-Datei ist nicht zu empfehlen. Andernfalls kann es passieren, dass die Datei vom Browser des Besuchers nicht erkannt wird.

## 6.8.3 Ausgeben einer dynamischen Abbildung in einem **Webbrowser**

• **Auf PC:** ein Plug-in, welches automatisch mit Cabri 3D V2 installiert wird, erlaubt dynamische Bilder anzusehen. Dieses Plug-in ist kompatibel mit dem Internet Explorer und den Netscape-basierten Browsern (Mozilla, Firefox, etc.).

• **Auf Macintosh**: ein Plug-in zum Ansehen dynamischer Bilder muss gesondert installiert werden. Dazu öffnet man auf der CD-Rom den Ordner Cabri3D Internet Plug-In, doppelcklickt auf das Install Cabri3D Plug-In Icon und folgt den Anweisungen. Das Plug-in ist kompatibel mit
Safari und den Netscape-basierten Browsern (Mozilla, Firefox, etc.). Es funktioniert nicht mit dem Internet Explorer.

Der Plug-in-Installer kann auch von der Webseite *www.cabri.com* heruntergeladen werden.

## 6.8.4 Einfügen einer dynamischen Abbildung in eine Microsoft Office **Anwendung**

#### **Nur für PC.**

Wenn Sie Office 2007 besitzen, so gehen Sie direkt nach Abschnitt **[6.8.5]**.

• Ein Plug-in, welches automatisch mit Cabri 3D V2 installiert wird, erlaubt, dynamische Bilder anzusehen.

Um dynamische Abbildungen in ein Microsoft Office Dokument (Word, PowerPoint) einzufügen, wählt man Einfügen-Objekt…-Cabri 3D. Im Kontextmenü (Rechtsklick auf das erschienene Icon) wählt man Objekt-Cabri3ActiveDoc-Import… und dann die anzuzeigende Cabri 3D Datei. Danach wählt man wieder im Kontextmenü Objekt Cabri3ActiveDoc-Manipulate.

Der Plug-in-Installer kann auch von der Webseite *www.cabri.com* heruntergeladen werden.

## 6.8.5 Einfügen dynamischer Bilder in eine Microsoft Office 2007 Anwendung

## **Nur für PC.**

In Mikrosoft Office 2007 auf die Schaltfläche Office (Ikon (B) links oben klicken, dann auf Word-Optionen. In Word-Optionen aktivieren Entwicklungsregisterkarte in der Multifunktionsleiste anzeigen und mit OK abschließen.

Nun in der Multifunktionsleiste auf Entwicklertools klicken und in Steuerelemente auf Legacytools klicken und unter ActiveX-Steuerelement auf Weitere Steuerelemente klicken.

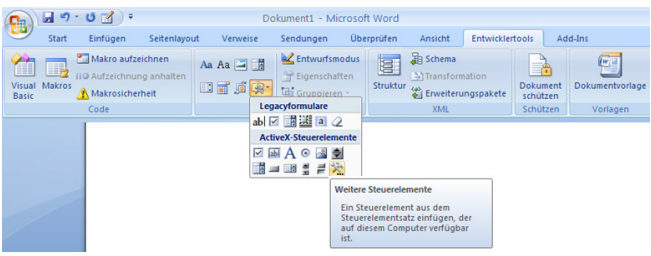

Anschließend im Pop-Up-Dialog Cabri 3D auswählen.

In dem Kontextmenü des eingefügten neuen Objekts (Klick mit der rechten Maustaste) wählen Sie Cabri 3D Object > Import…. Nun wählen Sie die auszugebende Datei aus und öffnen Sie diese. Ihre Konstruktion wird erscheinen.

Um Ihre Konstruktion zu manipulieren, wählen Sie Cabri 3D Object > Manipulate im Kontextmenü: Ihre Konstruktion erscheint und Sie können diese, wie üblich, visualisieren und manipulieren.

# 6.9 ERZEUGEN EINES HTML-DOKUMENTS ODER EINES PNG-BILDES

Um Ihre Cabri 3D-Konstruktion in einem HTML- oder PNG-Format zu exportieren, wählen Sie Export... im Datei-Menü. Benennen Sie Ihre Konstruktion und wählen Sie im Pull-Down-Menü des Fensters das gewünschte Format und die gewünschte Qualität (HTML, PNG 72 dpi, PNG 300 dpi). Klicken Sie dann auf Export.

Wenn Sie eine HTML-Datei erzeugt haben, so haben Sie Zugriff auf eine « .cg3 » Datei (die sich in Cabri 3D öffnet), ein PNG-Bild Ihrer Konstruktion und eine HTML-Datei. Sie haben die Möglichkeit viele Parameter Ihrer HTML-Datei (Titel, Kommentare, …) zu bearbeiten, wenn Sie die Webseite mit einem geeigneten Editor (z. B. Notepad für PC) öffnen.

Wenn Sie ein PNG-Bild erzeugt haben, so verfügen Sie über ein statischea Bild von niedriger (72 dpi) oder höherer (300 dpi) Auflösung.